# Xerox® Simplex Combo Scanner

Benutzerhandbuch des Scanners Mac OS X®- Anwender

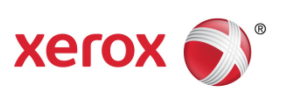

Design © 2018 Xerox Corporation. Alle Rechte vorbehalten. Xerox® und Xerox and Design® sind Marken der Xerox Corporation in den Vereinigten Staaten und/oder anderen Ländern.

Inhalt © 2018 Visioneer, Inc. Alle Rechte vorbehalten. Der Markenname und das Logo von Visioneer® und OneTouch® sind eingetragene Marken der Visioneer, Inc.

Die Vervielfältigung, Anpassung und Übersetzung ist ohne vorherige schriftliche Genehmigung nur in dem unter den Urheberrechtsgesetzen gestatteten Umfang gestattet. Der beanspruchte Copyright-Schutz umfasst alle Formen und Arten von urheberrechtlich schützbarem Material und von Informationen, die jetzt durch geschriebenes oder richterlich festgelegtes Recht erlaubt oder im Folgenden gewährt sind, einschließlich, aber ohne Beschränkung auf aus den Software-Programme generiertes Material, das auf dem Bildschirm dargestellt wird, z. B. Stile, Vorlagen, Symbole, Bildschirmanzeigen, Aussehen usw.

Dokumentversion: 05-0957-100 (August 2018)

Adobe®, Adobe® Acrobat®, Adobe® Reader® und das Adobe® PDF-Logo sind eingetragene Marken der Adobe Systems Incorporated in den Vereinigten Staaten und/oder anderen Ländern.

Post-It<sup>®</sup> ist eine eingetragene Marke der 3M Corporation in den Vereinigten Staaten und/oder anderen Ländern.

Mac®, Mac OS® und OS X® sind eingetragene Marken von Apple Inc. in den USA und anderen Ländern.

ZyINDEX ist eine eingetragene Marke der ZyLAB International, Inc. Teile des ZyINDEX-Toolkits sind Copyright © 1990-1998, ZyLAB International, Inc. Alle Rechte vorbehalten.

TWAIN™ ist eine eingetragene Marke der TWAIN Working Group.

Intel® und Pentium® ist eine eingetragene Marke der Intel Corporation in den Vereinigten Staaten und/oder anderen Ländern.

Universal Serial Bus ist eine Marke von USB Implementers Forum, Inc. (USB-IF) in den Vereinigten Staaten und anderen Ländern, die unter Lizenz verwendet wird.

Kensington® ist eine eingetragene Marke der ACCO Brands Corporation.

Alle anderen in den vorliegenden Unterlagen erwähnten Produkte können Marken der jeweiligen Unternehmen sein und werden hiermit anerkannt.

Dieses Dokument wird regelmäßig überarbeitet. Änderungen, technische Irrtümer und typografische Fehler werden in nachfolgenden Ausgaben berichtigt.

Die dargelegten Informationen können ohne vorherige Ankündigung geändert werden; sie stellen keine Zusicherung seitens Visioneer dar. Die beschriebene Software wird unter einer Lizenzvereinbarung bereitgestellt. Die Software darf nur entsprechend den Bedingungen dieser Vereinbarung verwendet und kopiert werden. Es ist rechtswidrig, die Software auf andere Medien als die ausdrücklich in der Lizenzvereinbarung gestatteten zu kopieren. Ohne ausdrückliche schriftliche Genehmigung von Visioneer darf kein Teil dieser Unterlagen für irgendwelche Zwecke, ausgenommen die persönliche Verwendung durch den Lizenznehmer sowie in dem durch die Lizenzvereinbarung gestatteten Umfang, und unabhängig von der Art und Weise oder den dafür eingesetzten Mitteln (elektronisch, mechanisch, durch Fotokopieren, Aufzeichnen, Speichern und

Abrufen in Datenspeicherungsanlagen) vervielfältigt oder übertragen sowie in andere Sprachen übersetzt werden.

### **Erläuterung zu eingeschränkten Rechten der US-Regierung**

Verwendung, Vervielfältigung und Offenlegung unterliegen den in Unterabsatz (c)(1)(ii) der Klausel "Rights in Technical Data and Computer Software" in 52.227-FAR14 genannten Einschränkungen. Die mit dem vorliegenden Produkt gescannten Materialien können durch Gesetze und behördliche Regeln geschützt sein, darunter Urheberrechtsgesetze. Der Kunde trägt die alleinige Verantwortung, solche Gesetze und Regeln einzuhalten.

# Inhaltsverzeichnis

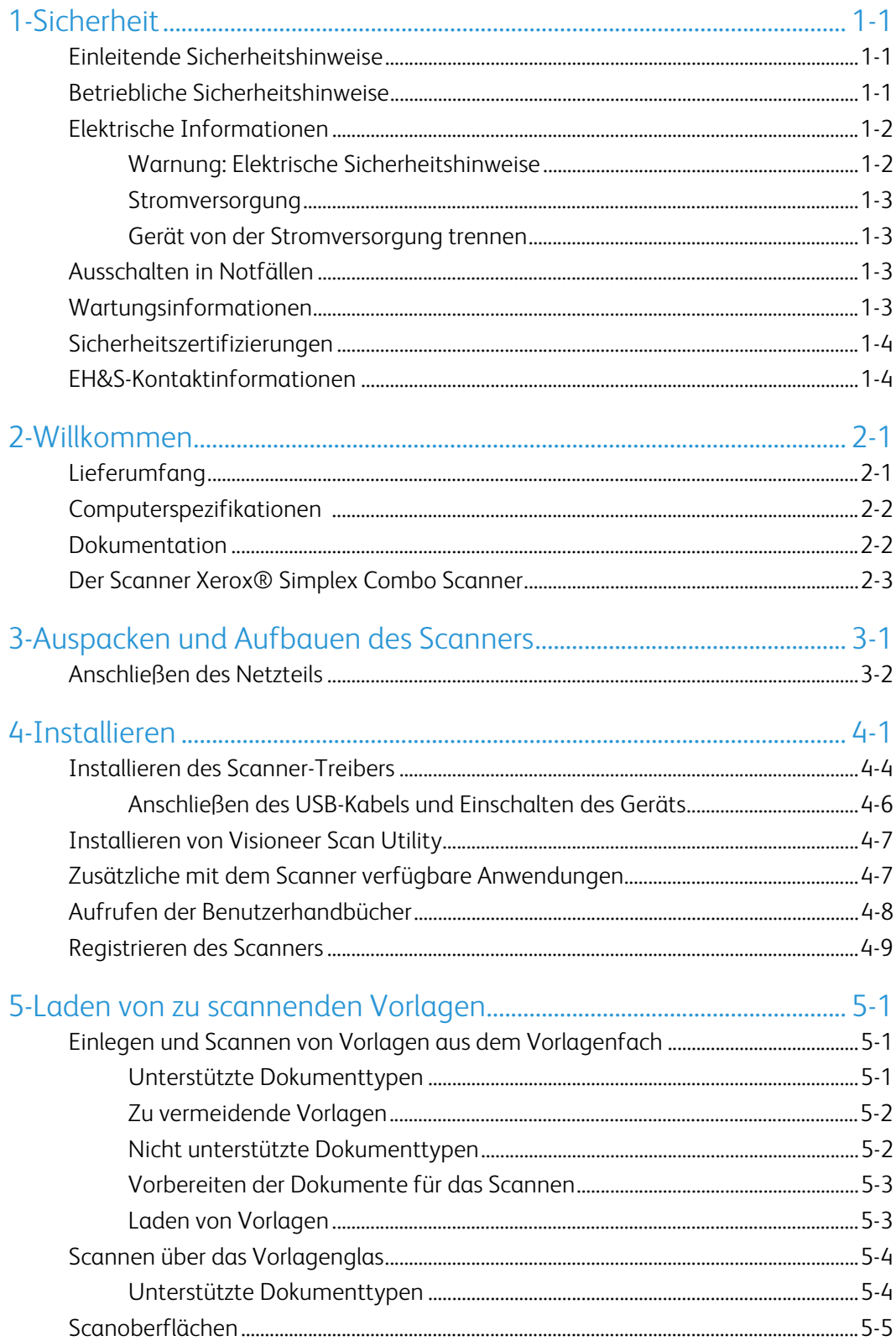

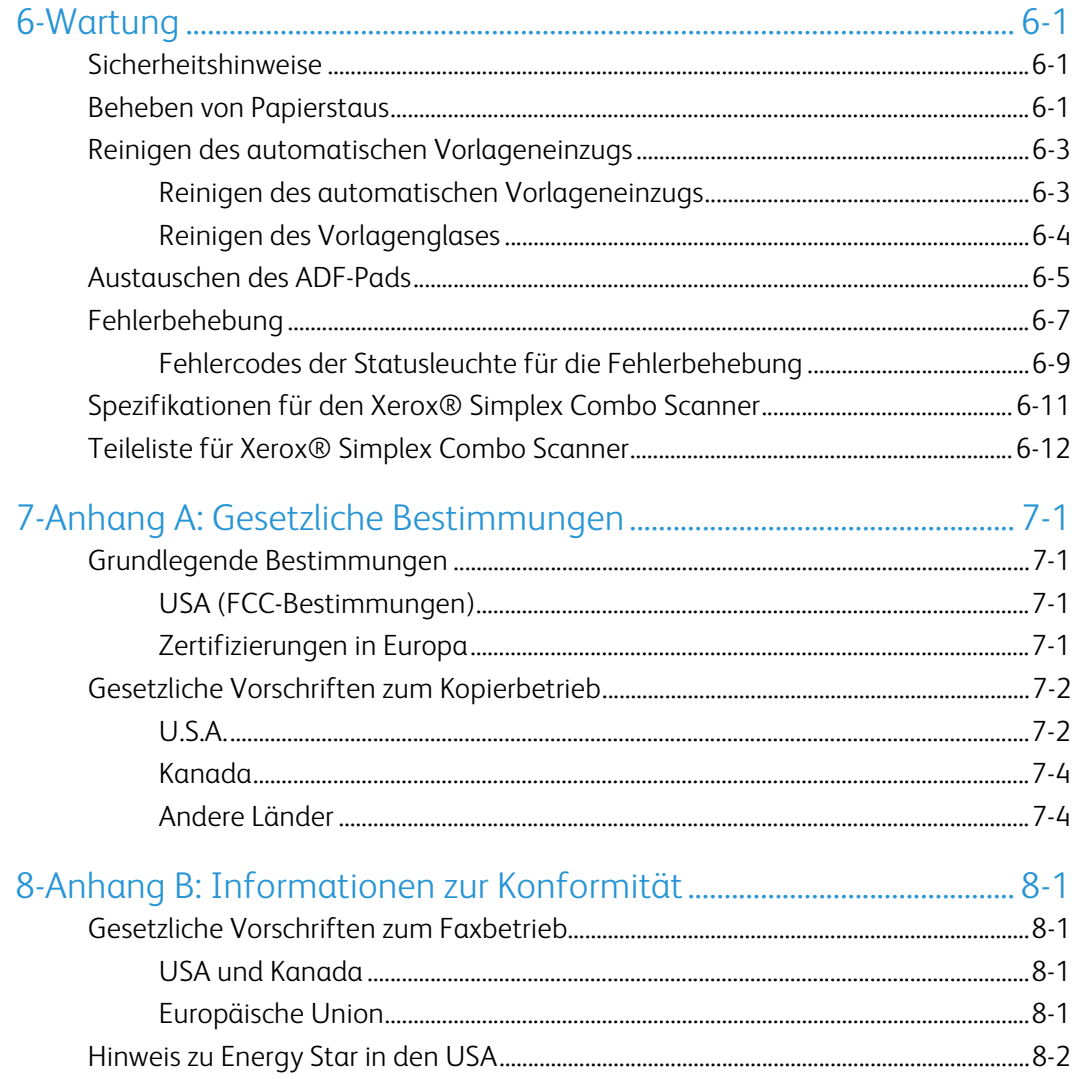

# <span id="page-5-0"></span>1. Sicherheit

# <span id="page-5-1"></span>Einleitende Sicherheitshinweise

#### **Rechtliche Erklärungen und Sicherheit**

Lesen Sie die folgenden Hinweise vor Inbetriebnahme des Geräts sowie bei Bedarf sorgfältig durch, um den sicheren Betrieb des Geräts sicherzustellen.

Alle Produkte und Zubehörmaterialien von Xerox® wurden unter Berücksichtigung strengster Sicherheitsbestimmungen hergestellt und getestet. Dazu gehören die Prüfung und Zertifizierung durch die zuständigen Sicherheitsbehörden ebenso wie die Einhaltung der Bestimmungen zur elektromagnetischen Verträglichkeit (EMV) und anerkannter Umweltvorschriften.

# **WARNUNG:**

Die Prüfungen der Sicherheit und der Umweltverträglichkeit sowie der Leistung dieses Produkts wurden ausschließlich mit Xerox®-Materialien durchgeführt. Unerlaubte Änderungen am Gerät wie das Hinzufügen neuer Funktionen oder das Anschließen externer Geräte wirken sich möglicherweise auf die Zertifizierung des Produkts aus. Weitere Informationen erhalten Sie von Ihrem Xerox-Vertreter.

### <span id="page-5-2"></span>Betriebliche Sicherheitshinweise

Alle Geräte und Zubehörmaterialien von Xerox® wurden unter Berücksichtigung strengster Sicherheitsbestimmungen hergestellt und getestet. Dazu gehören die Prüfung und Zulassung durch die zuständigen Sicherheitsbehörden ebenso wie die Einhaltung anerkannter Umweltvorschriften.

Beachten Sie die folgenden Sicherheitshinweise, um den sicheren Betrieb Ihres Xerox®-Geräts sicherzustellen:

### **Beachten Sie diese Punkte**

- Beachten Sie jederzeit alle Warnungen und Bedienungshinweise, die am Gerät angebracht oder mit dem Gerät ausgeliefert werden.
- Verwenden Sie ausschließlich für dieses Gerät geeignete Verbrauchs- bzw. Zubehörmaterialien; andernfalls kann es zu Leistungseinschränkungen oder Gefährdungen kommen. Verwenden Sie keine Reinigungssprays, da diese u. U. brennbar sind und Explosionen verursachen können.
- Lassen Sie stets Sorgfalt walten, wenn Sie das Gerät bewegen.
- Stellen Sie das Gerät nur auf einer ausreichend stabilen Oberfläche auf, die für das entsprechende Gewicht ausgelegt ist.
- Stellen Sie sicher, dass das Gerät ausreichend belüftet wird und für Wartungsarbeiten zugänglich ist.
- Trennen Sie das Netzkabel von der Steckdose, bevor Sie das Gerät reinigen.

**Hinweis:** Das Xerox®-Gerät verfügt über eine Energiespareinrichtung, um Strom zu sparen, wenn es nicht verwendet wird. Das Gerät kann dauerhaft eingeschaltet bleiben.

#### **Vermeiden Sie folgende Punkte**

- Schließen Sie den Gerät nicht mit einem einen Zwischenstecker ohne Schutzerde an eine geerdete Steckdose an.
- Führen Sie keine Wartungsvorgänge aus, die nicht in dieser Dokumentation beschrieben werden.
- Entfernen Sie keine Abdeckungen oder Schutzvorrichtungen, die mit Schrauben befestigt sind. Unter diesen Abdeckungen befinden sich keine durch Bedienkräfte zu wartenden Teile.
- Stellen Sie keine das Gerät nicht in der Nähe von Heizkörpern oder anderen Wärmequellen auf.
- Versuchen Sie nicht, elektrische oder mechanische Sperren dieses Geräts außer Kraft zu setzen oder zu umgehen.
- Stellen Sie das Gerät nicht so auf, das andere Personen auf das Stromkabel treten oder darüber stolpern können.

# **Vorsicht: Dieses Gerät ist nicht für den Betrieb im direkten Sichtfeld von Bildschirmarbeitsplätzen vorgesehen.**

Um störende Spiegelungen an Bildschirmarbeitsplätzen zu vermeiden, muss das Gerät außerhalb des direkten Sichtfelds aufgestellt werden.

# <span id="page-6-0"></span>Elektrische Informationen

#### <span id="page-6-1"></span>**WARNUNG: ELEKTRISCHE SICHERHEITSHINWEISE**

- 1. Die elektrische Versorgung dieses Geräts muss den auf dem Typenschild auf der Rückseite des Geräts vermerkten Anforderungen entsprechen. Wenn Sie nicht sicher sind, ob Ihre elektrische Versorgung den Anforderungen entspricht, wenden Sie sich an Ihren Stromversorger oder an einen Elektriker.
- 2. Die Steckdose sollte sich in Gerätenähe befinden und leicht zugänglich sein.
- 3. Verwenden Sie das beigelegte Netzkabel, um das Gerät anzuschließen. Verwenden Sie kein Verlängerungskabel, und nehmen Sie keine Veränderungen am Stecker vor.
- 4. Verbinden Sie das Netzkabel direkt mit einer ordnungsgemäß geerdeten Steckdose. Wenn Sie nicht sicher sind, ob eine Steckdose ordnungsgemäß geerdet ist, wenden Sie sich an einen Elektriker.
- 5. Schließen Sie Xerox<sup>®</sup>-Geräte niemals mittels eines Zwischensteckers an eine Steckdose ohne Schutzerde an.
- 6. Stellen Sie das Gerät nicht so auf, das andere Personen auf das Stromkabel treten oder darüber stolpern können.
- 7. Stellen Sie keine Gegenstände auf das Stromkabel.
- 8. Die elektrischen oder mechanischen Sperren dieses Geräts dürfen weder außer Kraft gesetzt noch umgangen werden.

9. Stecken oder schieben Sie keine Gegenstände in die Schlitze oder Öffnungen des Geräts. Dies könnte zu Stromschlägen oder Bränden führen.

#### <span id="page-7-0"></span>**STROMVERSORGUNG**

• Dieses Produkt darf nur unter Beachtung der auf dem Typenschild des Geräts vermerkten Anforderungen an die Stromversorgung betrieben werden. Wenn Sie nicht sicher sind, ob Ihre elektrische Versorgung den Anforderungen entspricht, wenden Sie sich an Ihren Stromversorger.

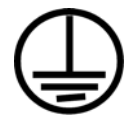

• Schließen Sie das Gerät stets an eine ordnungsgemäß geerdete Steckdose an. Wenn Sie nicht sicher sind, ob Ihre Steckdose geerdet ist, wenden Sie sich an einen Elektriker.

# **WARNUNG: Dieses Gerät muss an eine Schutzleiterverbindung angeschlossen sein.**

Der Stecker dieses Geräts verfügt ab Werk über einen Schutzleiter. Dieser Stecker darf nur mit einer geerdeten Steckdose verwendet werden. Diese Vorrichtung dient Ihrer Sicherheit. Wenn Sie den Stecker nicht in die Steckdose stecken können, wenden Sie sich für den Austausch der Steckdose an einen Elektriker.

#### <span id="page-7-1"></span>**GERÄT VON DER STROMVERSORGUNG TRENNEN**

Das Netzkabel fungiert als Trennvorrichtung des Geräts. Der Gerätestecker wird an der seite des Geräts angeschlossen. Um das Gerät vollständig von der Stromversorgung zu trennen, ziehen Sie das Netzkabel aus der Steckdose.

### <span id="page-7-2"></span>Ausschalten in Notfällen

Schalten Sie das Gerät in den nachfolgend aufgeführten Fällen unverzüglich aus, und ziehen Sie das Netzkabel aus der Steckdose.

- Das Gerät gibt ungewöhnliche Gerüche oder ungewöhnliche Geräusche von sich.
- Das Netzkabel ist beschädigt oder verschlissen.
- Ein Trennschalter, eine Sicherung oder eine andere Sicherungseinrichtung wurde ausgelöst.
- Flüssigkeit ist in das Gerät gelangt.
- Das Gerät ist mit Wasser in Kontakt gekommen.
- Das Gerät wurde beschädigt.

### <span id="page-7-3"></span>Wartungsinformationen

- 1. Sämtliche durch die Bedienkraft auszuführenden Wartungsarbeiten am Geräte werden in der mitgelieferten Dokumentation beschrieben.
- 2. Führen Sie keine Wartungsarbeiten am Gerät durch, die nicht in der Dokumentation beschrieben werden.
- 3. Verwenden Sie keine Reinigungssprays. Die Verwendung von nicht zugelassenen Reinigungsmitteln kann zu Leistungseinbußen oder Gefahrensituationen führen.
- 4. Verwenden Sie die Verbrauchsmaterialien und Reiniger nur wie in der Dokumentation angegeben.
- 5. Entfernen Sie keine Abdeckungen oder Schutzvorrichtungen, die mit Schrauben befestigt sind. Unter diesen Abdeckungen befinden sich keine durch Bedienkräfte zu wartenden Teile.
- 6. Führen Sie keine Wartungsarbeiten durch, es sei denn, Sie wurden von einem autorisierten Händler dazu angeleitet oder die entsprechende Vorgehensweise wird ausdrücklich in der Dokumentation beschrieben.
- 7. Angeleitet oder die entsprechende Vorgehensweise wird ausdrücklich in der Dokumentation beschrieben.

# <span id="page-8-0"></span>Sicherheitszertifizierungen

Dieses Produkt wurde von folgenden Einrichtungen gemäß den folgenden Normen zertifiziert:

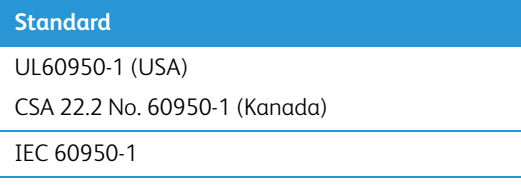

# <span id="page-8-1"></span>EH&S-Kontaktinformationen

#### **Kontaktinformationen**

Weitere Informationen zu Umwelt-, Gesundheits- und Sicherheitsaspekten in Zusammenhang mit diesem Xerox®-Produkt erhalten Sie unter der folgenden Telefonnummer:

**USA und Kanada / EU (Telefon):** 1-800-ASK-XEROX

**USA und Kanada / EU (Fax):** 1-585-422-8217

# <span id="page-9-0"></span>2. Willkommen

Mit Ihrem neuen Scanner Xerox® können Sie schnell einen Stapel von Vorlagen über den automatischen Vorlageneinzug (ADF) oder einzelne Seiten über das Vorlagenglas scannen.

# <span id="page-9-1"></span>Lieferumfang

Bevor Sie mit der Installation der Software beginnen, überprüfen Sie den Inhalt des Lieferkartons, und vergewissern Sie sich, dass alle Teile enthalten sind. Wenn Teile fehlen oder beschädigt sind, wenden Sie sich an den Fachhändler, bei dem Sie den Scanner erworben haben.

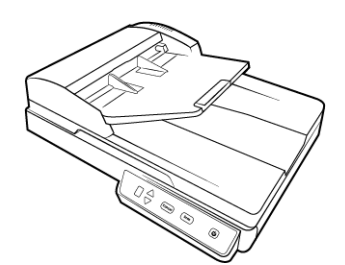

Xerox® Simplex Combo Scanner Schnellstartanleitung Karte für technischen Support

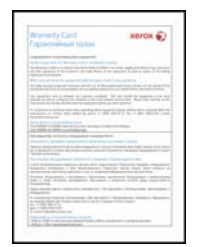

Garantiekarte USB-Kabel Netzkabel

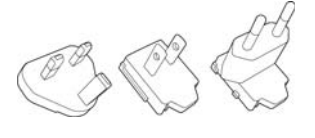

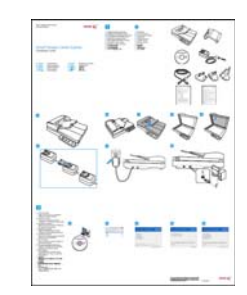

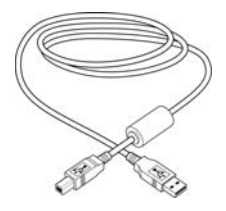

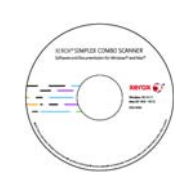

Steckadapter **Installations-Disc** Ersatz-ADF-Pad

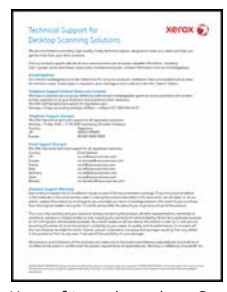

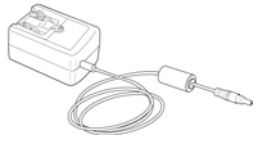

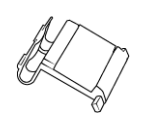

# <span id="page-10-0"></span>Computerspezifikationen

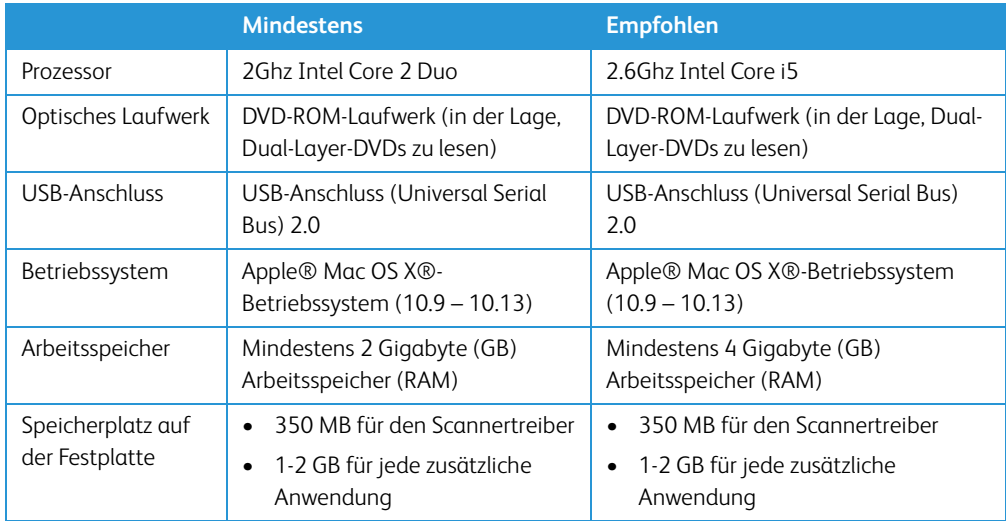

# <span id="page-10-1"></span>Dokumentation

### **Die Produktbox enthält folgende gedruckte Dokumentation:**

- **Installationshandbuch**: Kurzform der Anleitung zur Scannereinrichtung und -installation.
- **Karte für technischen Support**: Mit Kontaktinformationen für den technischen Support und den Kundendienst und einer kurzen Übersicht zur Standardproduktgarantie.
- **Garantiekarte**: Nur für den Gebrauch in Russland. Sie sollte wie auf der Karte angegeben ausgefüllt werden. In allen anderen Ländern kann diese Karte dem Papierrecycling zugeführt werden.

### **Darüber hinaus enthält die Installations-Disc die folgende Dokumentation in elektronischem Format:**

- **Benutzerhandbuch für den Scanner**: Anleitungen für Einrichtung, Installation, Betrieb, Wartung, Sicherheit und Garantie des Scanners. Die Anweisungen in diesem Handbuch erläutern die richtige Verwendung und Wartung des Scanners. Schlagen Sie im Benutzerhandbuch oder der Hilfedatei der Scananwendung nach, um Anleitungen für den Zugriff auf die Scanneroberfläche und das Scannen und Speichern von Dateien zu erhalten.
- **TWAIN-Scananleitung**: Anleitungen zum Scannen mithilfe der TWAIN-Oberfläche. In dieser Anleitung werden die in der TWAIN-Oberfläche verfügbaren Optionen beschrieben. Schlagen Sie im Benutzerhandbuch oder der Hilfedatei der Scananwendung nach, um Anleitungen für den Zugriff auf die Scanneroberfläche und das Scannen und Speichern von Dateien zu erhalten.
- **Patchcode-Blätter**: Werden beim Scannen über die TWAIN-Schnittstelle in Verbindung mit einer Anwendung verwendet, die die Erkennung von Patchcode-Daten unterstützt. Die Layouts der Patchcode-Blätter wurden speziell an Ihren Scanner angepasst. Die Datei enthält die Layouts Patch 1 für die Formate U.S. Letter und A4. Achten Sie darauf, das passende Format für das in Ihrem Drucker eingelegte Papier zu drucken.

# <span id="page-11-0"></span>Der Scanner Xerox® Simplex Combo Scanner

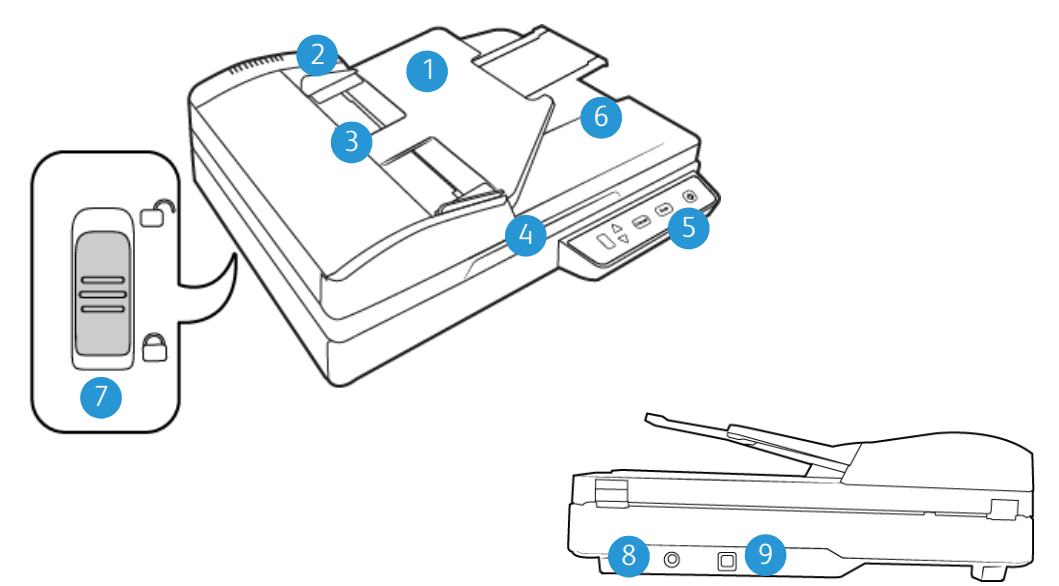

- 1. **Vorlagenfach:** Hält die Vorlagen in der korrekten Position im Scanner. Kann ausgeklappt werden, um Vorlagen verschiedener Längen zu halten.
- 2. **Papierführung**: Kann an die Papierbreite angepasst werden.
- 3. **Automatischer Vorlageneinzug (ADF):** Zieht Dokumente in den Scanner ein.
- 4. **Scannerdeckel**: Schützt die Vorlage vor Umgebungslicht und Verunreinigung. Legen Sie die Vorlage mit der zu scannenden Seite nach unten.
- 5. **Powertaste**: Hiermit schalten Sie den Scanner ein bzw. aus.
- 6. **Ausgabefach**: Nimmt die Vorlagen auf, nachdem sie durch den Scanner geführt wurden.
- 7. **Sicherungsriegel**: Hiermit können Sie den Scankopf verriegeln bzw. entriegeln. Er befindet sich an der Unterseite des Scanners.
- 8. **USB-Anschluss:** Über diesen Anschluss wird der Scanner mit dem Computer verbunden.
- 9. **Netzanschlussbuchse**: Stecken Sie das Netzkabel in diese Buchse ein.

Xerox<sup>®</sup> Simplex Combo Scanner Willkommen

# <span id="page-13-0"></span>3. Auspacken und Aufbauen des **Scanners**

- 1. Entfernen Sie die Schaumstoff-Einlagen, und entnehmen Sie den Scanner aus dem Kunststoffbeutel.
- 2. Entfernen Sie das Klebeband von der Ober- und der Unterseite des Scanners.

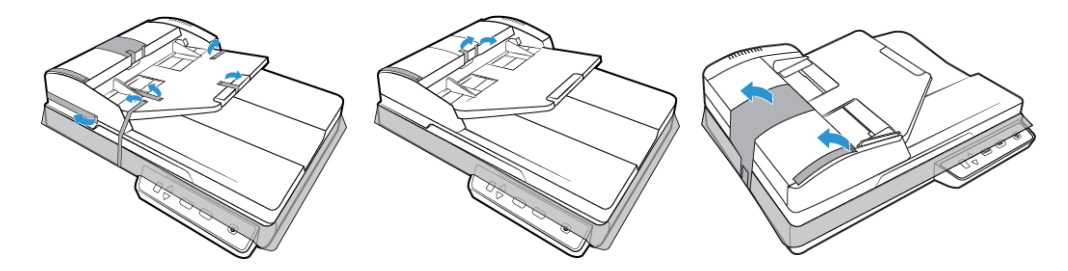

3. Heben Sie den Scannerdeckel an. Entfernen Sie sämtliches Klebeband und jeglichen Schaumstoff um und auf dem Vorlagenglas.

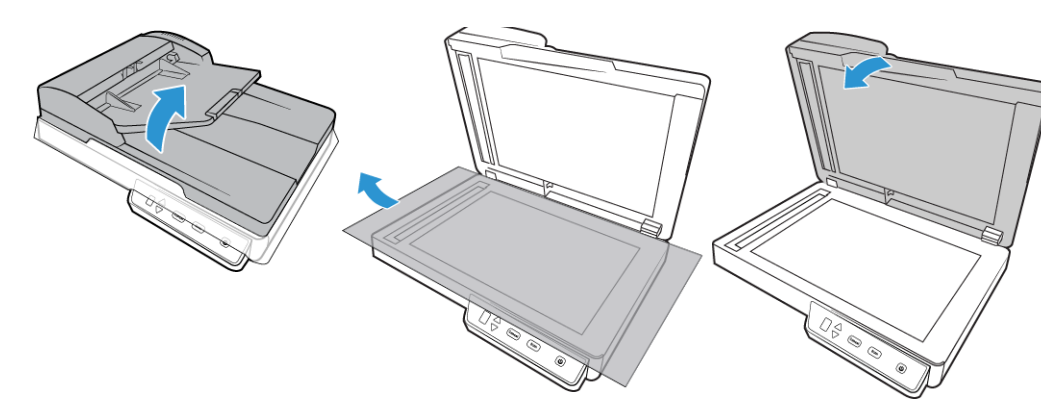

4. Öffnen Sie den Deckel des automatischen Vorlageneinzugs, und entfernen Sie sämtliches Klebeband und jeglichen Schaumstoff im Einzug. Schließen Sie den Deckel des Einzugs wieder, wenn Sie fertig sind.

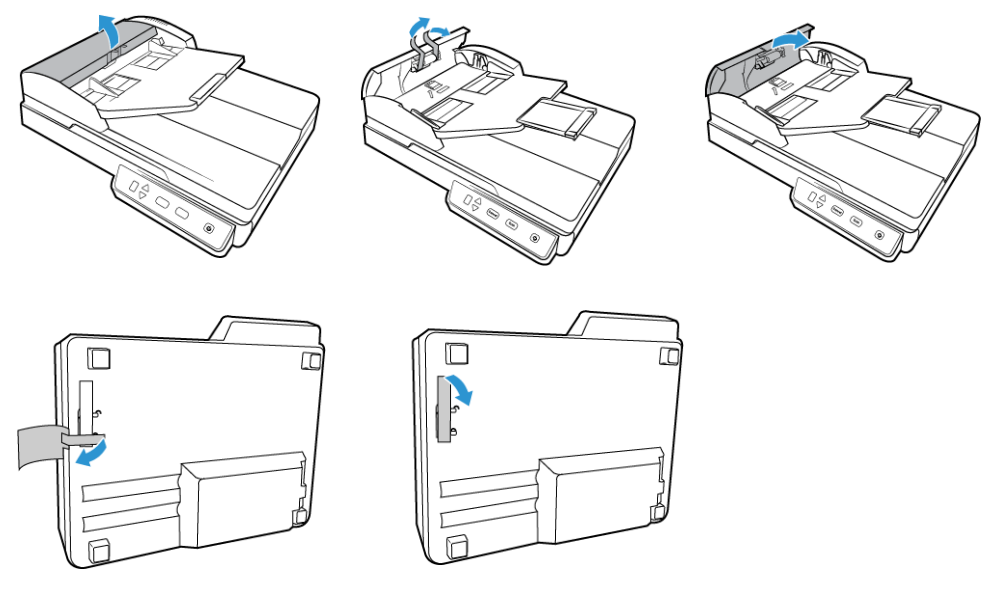

5. Schieben Sie den Sicherungsriegel an der Unterseite des Scanners in die Entriegelungsposition. Der Scanner kann nicht betrieben werden, wenn er verriegelt ist.

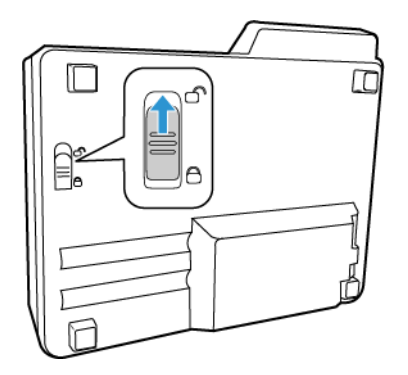

# <span id="page-14-0"></span>Anschließen des Netzteils

**Hinweis:** Verwenden Sie nur das Netzteil (WA-36A24R hergestellt von APD), das im Lieferumfang Ihres Scanners enthalten ist. Andere Netzteile können den Scanner beschädigen und führen zum Erlöschen der Garantie.

### **Bauen Sie das Netzteil zusammen:**

1. Wählen Sie den für die Steckdose in Ihrem Land passenden Steckeradapter aus.

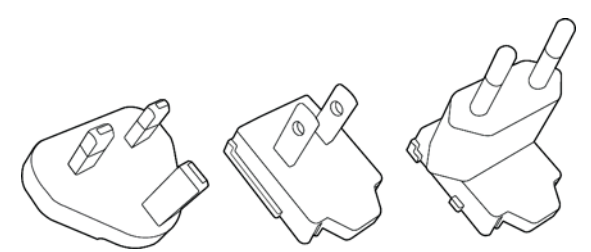

Vereinigtes Königreich, Nordamerika, Europa

2. Stecken Sie den Netzstecker in das Netzteil.

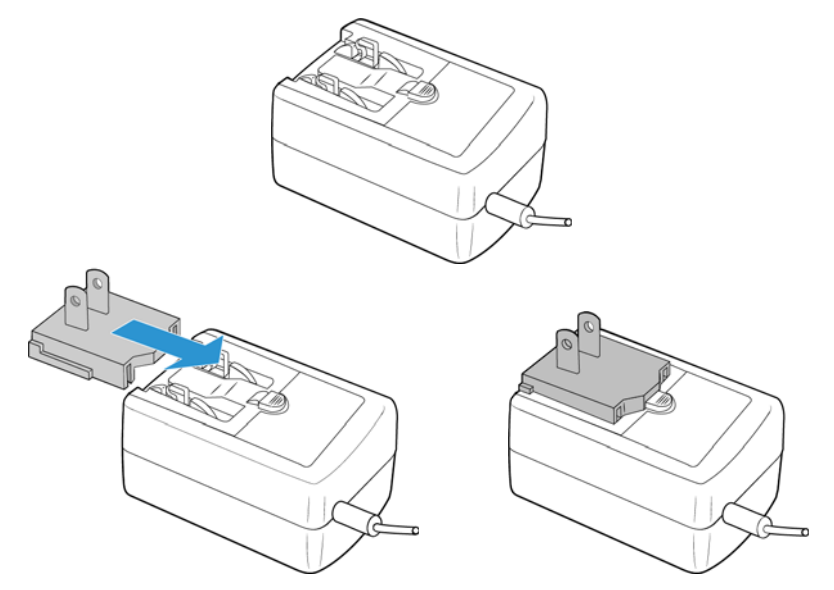

- 3. Schließen Sie das Netzteil am entsprechenden Netzanschluss am Scanner an.
- 4. Schließen Sie das Netzkabel an das Netzteil und eine Wandsteckdose an.

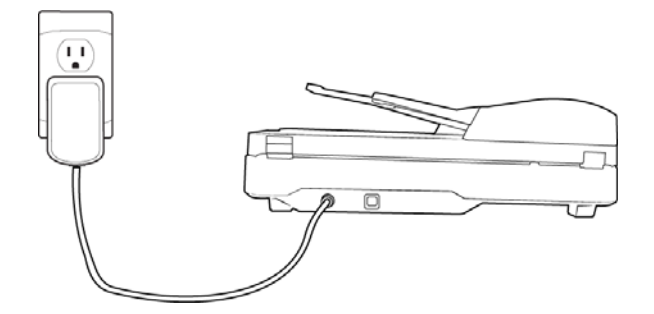

# <span id="page-17-0"></span>4. Installieren

1. Legen Sie die Installations-Disc in das DVD-ROM-Laufwerk Ihres Computers ein.

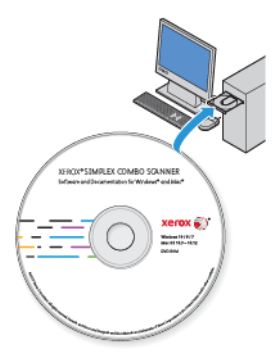

2. Doppelklicken Sie auf das auf dem Desktop angezeigte Symbol.

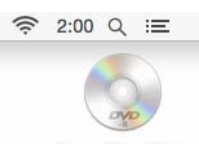

- 3. Doppelklicken Sie auf die Datei **Setup**, um das Treiberinstallationsprogramm zu starten.
- 4. Das Fenster Sprache auswählen wird geöffnet. Klicken Sie auf den Pfeil des Dropdown-Menüs, und wählen Sie die gewünschte Sprache aus. Klicken Sie auf **OK**.

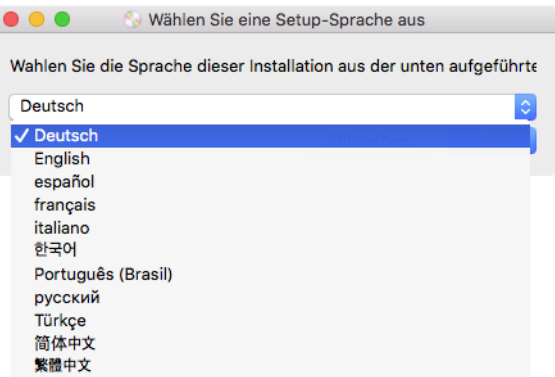

Ein Fenster mit dem Hauptmenü der Disc wird geöffnet.

**Hinweis:** Wenn die Disc nicht automatisch gestartet wird, überprüfen Sie Folgendes:

- Vergewissern Sie sich, dass die Klappe des DVD-ROM-Laufwerks vollständig geschlossen ist.
- Vergewissern Sie sich, dass die Disc richtig im Laufwerk eingelegt ist (mit der beschrifteten Seite nach oben).

5. Der Benutzer wird aufgefordert, dem Installationsprogramm die Online-Suche nach Softwareaktualisierungen zu erlauben. Wählen Sie **Nein**, um nur die Software auf dem Datenträger zu installieren.

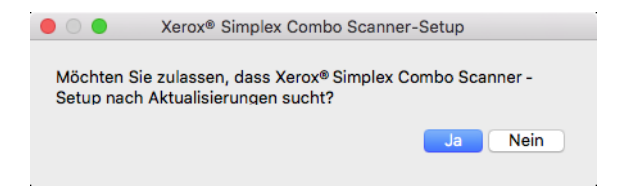

- 6. Wenn Online-Aktualisierungen genehmigt werden, wird zunächst geprüft, ob neuere Versionen des Installationsprogramms vorhanden sind.
- 7. Stecken Sie das eine Ende des USB-Kabels in den USB-Anschluss am Scanner und das andere in den USB-Anschluss am Computer. Schalten Sie den Scanner ein.

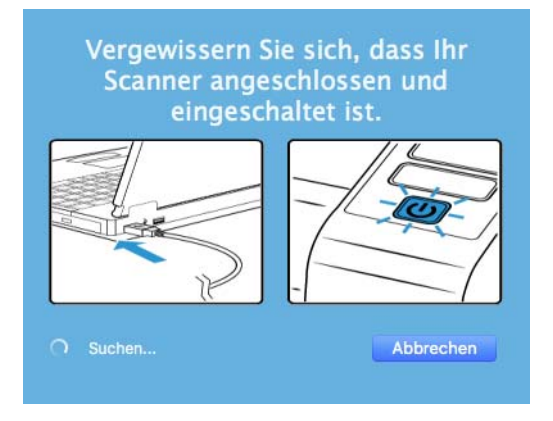

**Hinweis:** Wählen Sie **Abbrechen**, um nur die Software auf dem Datenträger zu installieren.

- 8. Danach wird das Hauptmenü angezeigt.
- 9. Klicken Sie im Hauptmenü auf **Software installieren**.

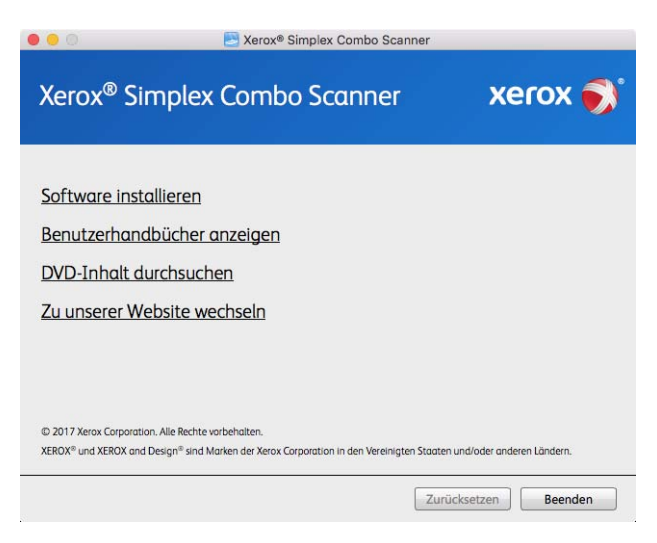

10. Vergewissern Sie sich, dass die Kontrollkästchen **Scanner-Treiber** und **Visioneer Scan Utility**  aktiviert sind.

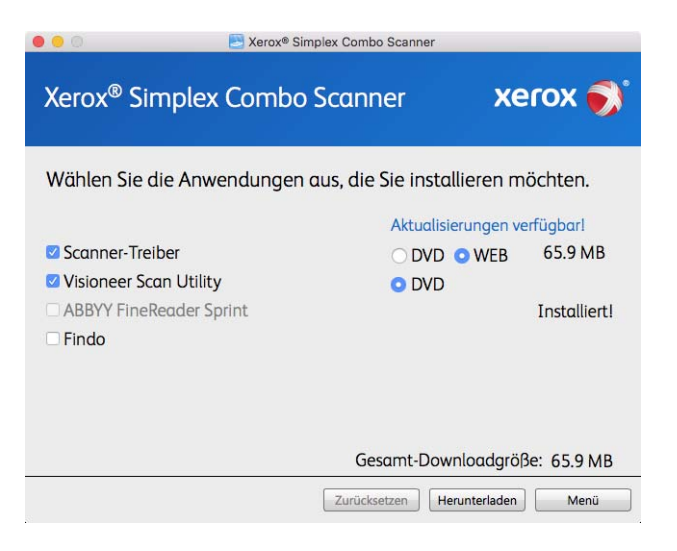

**Hinweis:** Die dem Scanner beiliegende Software kann geringfügig von der im Fenster gezeigten Liste abweichen.

- 11. Wenn bereits eine Version der Software auf dem System installiert ist, wird die Option ausgegraut. Wenn jedoch eine neuere Version auf dem Datenträger oder Online gefunden wird, kann die vorhandene Version durch Auswahl der entsprechenden Option aktualisiert werden.
- 12. Wenn die Software auf dem Datenträger aktuell ist, wird die Software von der DVD installiert. Wenn jedoch neuere Versionen der Software online verfügbar sind, wird die Schaltfläche **Web** angezeigt und standardmäßig ausgewählt.

Wählen Sie den gewünschten Speicherort, von dem die Software installiert wird.

13. Wenn eine der Web-Schaltflächen ausgewählt ist, muss die Software zunächst durch Klicken auf Jetzt **Herunterladen** heruntergeladen werden. Die Gesamtgröße des Downloads wird im unteren Bereich angezeigt.

14. Ein Download-Vorgang kann nach dem Start angehalten werden. Wenn Änderungen an den Auswahlen erforderlich sind, muss der Benutzer auf **Zurücksetzen** klicken, während der Download angehalten ist. Dann können die Einstellungen geändert werden.

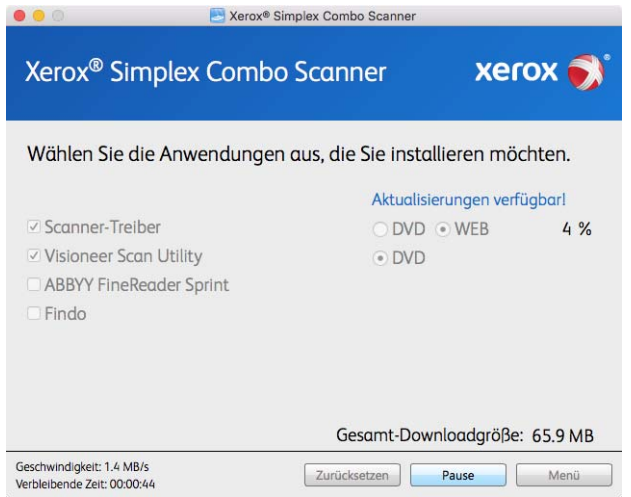

Hinweis: Durch Klicken auf die Schaltfläche "Zurücksetzen" im Hauptmenü oder im Installationsmenü werden die Dateien, die zuvor ganz oder teilweise heruntergeladen wurden, gelöscht. Zum Installieren müssen diese Dateien entweder erneut heruntergeladen oder von der DVD installiert werden.

15. Nachdem die gesamte Software heruntergeladen wurde, klicken Sie auf Jetzt **Installieren.**

# <span id="page-20-0"></span>Installieren des Scanner-Treibers

Die Installation des Scanner-Treibers wird zuerst gestartet.

1. Klicken Sie auf **Fortfahren**.

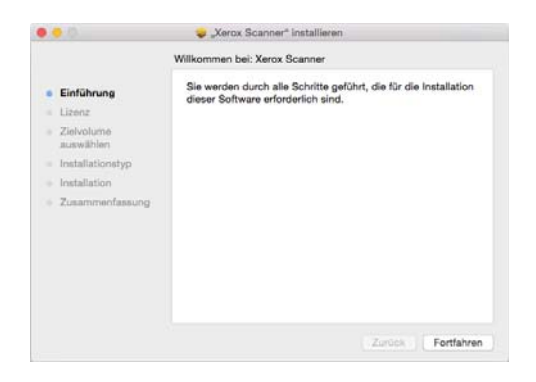

2. Lesen Sie im Fenster mit dem Xerox-Lizenzvertrag die Bedingungen des Lizenzvertrags aufmerksam durch. Klicken Sie auf **Fortfahren**.

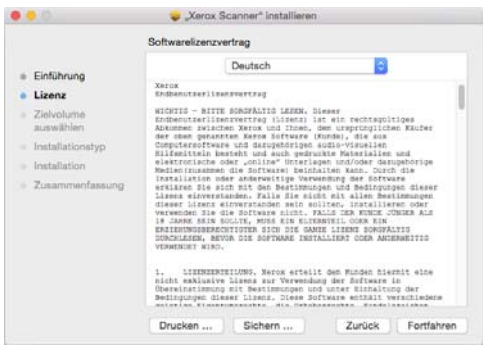

3. Wenn Sie den Bedingungen zustimmen, klicken Sie auf **Akzeptieren** und setzen die Installation fort.

Wenn Sie den Bedingungen der Lizenzvereinbarung nicht zustimmen, schließen Sie das Installationsfenster. Der Scanner-Treiber wird dann nicht installiert.

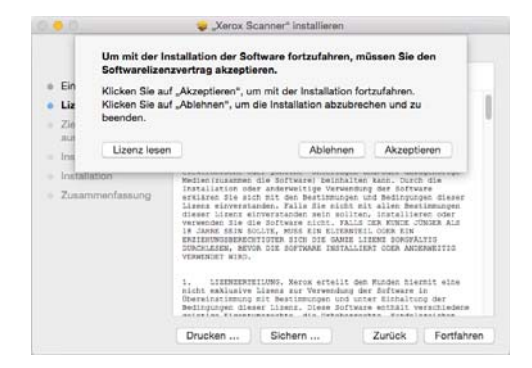

4. In Abhängigkeit Ihrer Systemkonfiguration werden Sie möglicherweise aufgefordert, einen Speicherort für die Installation auszuwählen. Wir empfehlen die Auswahl des Hauptfestplattenlaufwerks und das Klicken auf **Installieren**.

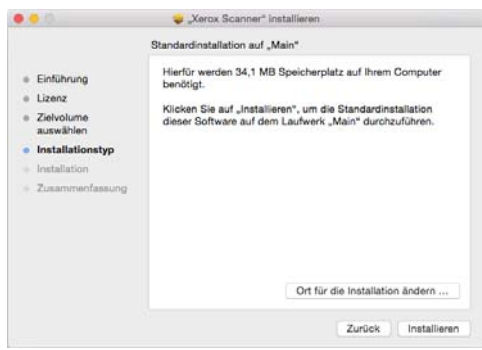

5. Wenn Sie nach einem Kennwort gefragt werden, geben Sie den Namen und das Kennwort für einen Benutzer ein, der berechtigt ist, Software auf Ihrem Computer zu installieren.

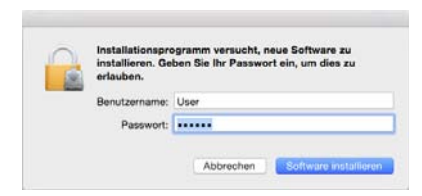

6. Klicken Sie auf **Schließen**, um das Fenster "Installation beendet" zu schließen.

Sie können nun den Scanner mit Ihrem Computer verbinden.

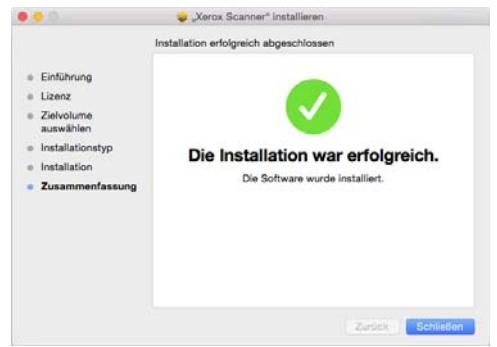

**Technischer Hinweis**: Das Fenster Installation abgeschlossen ist möglicherweise bei der Installation von OS X v. 10.9 leer. Bitte schließen Sie das leere Fenster und schließen Sie den Scanner an den Computer an.

### <span id="page-22-0"></span>**ANSCHLIEßEN DES USB-KABELS UND EINSCHALTEN DES GERÄTS**

Wenn Sie den Scanner nicht schon angeschlossen haben, fahren Sie bitte mit der nachstehenden Anleitung fort.

- 1. Entfernen Sie ggf. vorhandenes Klebeband vom USB-Kabel.
- 2. Stecken Sie das eine Ende des USB-Kabels in den USB-Anschluss am Scanner und das andere in den USB-Anschluss am Computer. Schlagen Sie im Handbuch Ihres Computers nach, wo sich die USBAnschlüsse befinden.

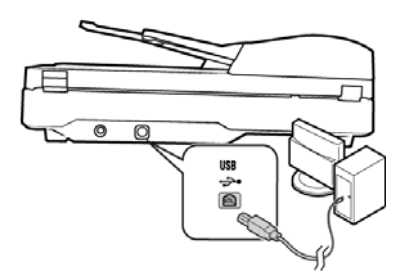

Wenn der Stecker nicht ohne Widerstand eingesteckt werden kann, vergewissern Sie sich, dass Sie ihn korrekt und in den richtigen Anschluss stecken. Drücken Sie den Stecker nicht gewaltsam in den Anschluss.

3. Schalten Sie den Scanner ein.

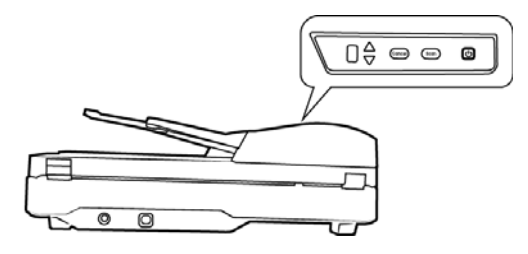

Die Statusleuchte blinkt. Damit wird angezeigt, dass der Scanner mit Strom versorgt wird.

Der Computer erkennt, dass ein Scanner am USB-Anschluss angeschlossen wurde, und lädt automatisch die entsprechende Software zum Betreiben des Scanners.

# <span id="page-23-0"></span>Installieren von Visioneer Scan Utility

Die Installation von **Visioneer Scan Utility** wird automatisch gestartet, nachdem Sie im Fenster Installation beendet der Treiberinstallation auf **Schließen** geklickt haben. Befolgen Sie die Anweisungen auf dem Bildschirm, um die Anwendung zu installieren.

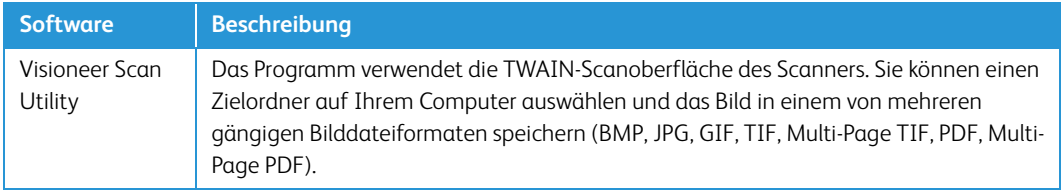

# <span id="page-23-1"></span>Zusätzliche mit dem Scanner verfügbare Anwendungen

Der Scanner wird mit zusätzlichen kostenlosen Anwendungen geliefert. Diese werden in der folgenden Tabelle beschrieben.

- 1. Kehren Sie zum Hauptmenü der Disc zurück, und klicken Sie auf **Software installieren**.
- 2. Wenn bereits eine Version der Software auf dem System installiert ist, wird die Option ausgegraut. Wenn jedoch eine neuere Version auf dem Datenträger oder Online gefunden wird, kann die vorhandene Version durch Auswahl der entsprechenden Option aktualisiert werden.
- 3. Wenn die Software auf dem Datenträger aktuell ist, wird die Software von der DVD installiert. Wenn jedoch neuere Versionen der Software online verfügbar sind, wird die Schaltfläche **Web** angezeigt und standardmäßig ausgewählt.

Wählen Sie den gewünschten Speicherort, von dem die Software installiert wird.

- 4. Wenn eine der Web-Schaltflächen ausgewählt ist, muss die Software zunächst durch Klicken auf **Jetzt herunterladen** heruntergeladen werden. Die Gesamtgröße des Downloads wird im unteren Bereich angezeigt.
- 5. Wählen Sie die zusätzlichen Anwendungen aus, die Sie installieren möchten, und klicken Sie auf **Jetzt installieren**.
- 6. Befolgen Sie die Anweisungen auf dem Bildschirm, um die einzelnen zusätzlichen Programme zu installieren.

# <span id="page-24-0"></span>Aufrufen der Benutzerhandbücher

1. Kehren Sie zum **Hauptmenü** zurück, und klicken Sie auf **Benutzerhandbücher anzeigen**.

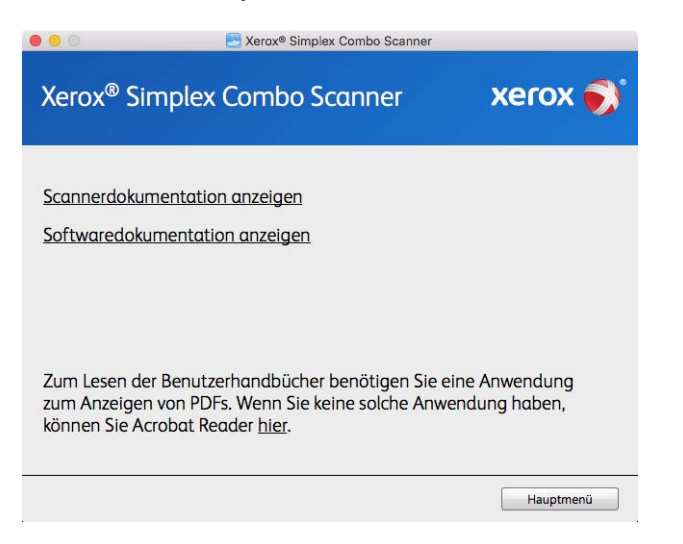

- 2. Klicken Sie auf **Scannerdokumentation anzeigen**, um auf das Benutzerhandbuch für den Scanner und die Anleitungen zum Scannen per TWAIN-Funktion zuzugreifen.
	- **Benutzerhandbuch für den Scanner**: Anleitungen für Einrichtung, Installation, Betrieb, Wartung, Sicherheit und Garantie des Scanners.
	- **TWAIN-Scananleitung**: Anweisungen für den Zugriff und das Scannen mit der TWAIN-Schnittstelle.

Klicken Sie auf **Softwaredokumentation anzeigen**, um auf die Benutzerhandbücher für die Anwendungen zuzugreifen, die mit dem Scanner ausgeliefert werden.

Klicken Sie in einem dieser Fenster für Benutzerhandbücher auf die Schaltfläche **Menü für Benutzerhandbücher**, um zum Hauptfenster zurückzukehren, und wählen Sie dann den anderen Dokumentationsabschnitt, um die entsprechenden Benutzerhandbücher anzuzeigen.

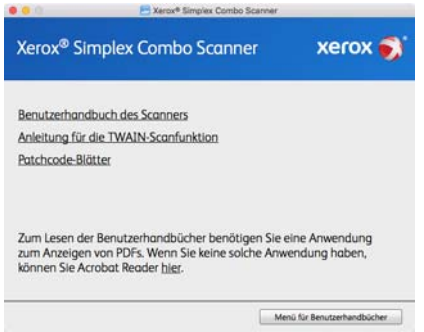

Fenster für die Scannerdokumentation

- 3. Klicken Sie auf die Links für die Handbücher, die Sie anzeigen möchten.
- 4. Wenn Sie fertig sind, klicken Sie auf **Hauptmenü**, um zum Hauptmenü-Fenster zurückzukehren, und klicken Sie dann auf **Beenden**.
- 5. Entnehmen Sie die Installations-Disc, und bewahren Sie sie an einem sicheren Ort auf.

# <span id="page-25-0"></span>Registrieren des Scanners

Es ist wichtig, dass Sie den Scanner registrieren, weil Sie hiermit Zugang zum kostenlosen telefonischen Supportservice und zu Softwareupdates für den Scanner erhalten.

Sie benötigen eine aktive Internetverbindung, um den Scanner zu registrieren. Wenn Sie keinen Internetzugang haben, können Sie sich an unsere Kundendienstabteilung wenden, um den Scanner zu registrieren. Sehen Sie in einem solchen Fall die die Ihrem Scanner beiliegende Karte für technischen Support ein, um Kontaktinformationen für den Kundendienst zu erhalten.

- 1. Öffnen Sie **Safari** oder einen anderen auf dem Computer installierten Internetbrowser.
- 2. Geben Sie im Feld für die Internetadresse www.xeroxscanners.com ein.
- 3. Drücken Sie auf der Computertastatur die Eingabetaste, oder klicken Sie auf dem Bildschirm auf die Option zum Aufrufen der Internetadresse.
- 4. Klicken Sie auf der Produktsupportseite auf den Link **Register Your Product**.
- 5. Füllen Sie das Registrierungsformular aus. Alle erforderlichen Felder sind mit einem Sternchen (\*) gekennzeichnet.

Für die Registrierung ist eine gültige E-Mail-Adresse erforderlich.

- 6. Sie werden aufgefordert, die Seriennummer des Scanners einzugeben.
- 7. Nachdem Sie das Formular ausgefüllt haben, klicken Sie auf **Submit Your Registration**, um die Registrierung abzuschließen.

 $Xerox^@$  Simplex Combo Scanner Installieren

# <span id="page-27-0"></span>5. Laden von zu scannenden Vorlagen

Entfernen Sie stets alle Heftklammern und Büroklammern von den Vorlagen, bevor Sie sie in den automatischen Vorlageneinzug einlegen. Heftklammern und Büroklammern können den Einzugmechanismus blockieren und die internen Bauteile des Geräts zerkratzen. Entfernen Sie außerdem sämtliche Aufkleber, Etiketten oder Haftnotizen, die sich während des Scanvorgangs lösen und im Scanner stecken bleiben können. Bei einer derartigen Fehlbedienung gehen sämtliche Garantieansprüche in Bezug auf den Scanner verloren

Die Garantiebestimmungen für Ihren Scanner finden Sie auf der Website www.xeroxscanners.com; wählen Sie hier Ihr Produkt aus, und klicken Sie auf den Link "Warranty Program" (Garantie-Programm).

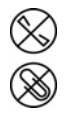

# <span id="page-27-1"></span>Einlegen und Scannen von Vorlagen aus dem Vorlagenfach

#### <span id="page-27-2"></span>**UNTERSTÜTZTE DOKUMENTTYPEN**

Mit diesem Scanner können Sie folgende Dokument-scannen.

- Maximale Papiermenge im Vorlageneinzug
	- Entspricht etwa 35 Blättern neuem Druckerpapier (75-80 g/m2)
- Dokumentgröße
	- Mindestgröße (Breite x Länge): 76 x 150 mm (3 x 5,9 Zoll)
	- Maximale Größe (Breite x Länge): 216 x 356 mm (8,5 x 14 Zoll)
	- Maximal Länge, wenn die Option für lange Dokumente aktiviert ist
		- 2997 mm (118 Zoll) bei 300 dpi
		- 1499 mm (59 Zoll) bei 400 dpi und höher

Es wird empfohlen, beim Scannen von Dokumenten, die länger als 356 mm (14 Zoll) sind, nur eine Seite pro Scanvorgang zu scannen.

- Dokumentenstapel mit unterschiedlichen Papiergrößen
	- Mindest- und Höchstgrößen des Scanners bei deaktivierter Option für lange Dokumente

Ordnen Sie die Dokumente so an, dass alle Dokumente mittig im Stapel platziert sind. Vorlagensensor, Trennwalze und Papiereinzugwalze befinden sich in der Mitte des Papierpfads. Kleine Dokumente werden nicht erkannt, wenn sie den Vorlagensensor nicht passieren. Dies führt zu Problemen beim Papiereinzug und zu Papierstau.

Papierstärke zwischen 60 und 105 g/m<sup>2</sup>

#### <span id="page-28-0"></span>**ZU VERMEIDENDE VORLAGEN**

Die Dokumente in dieser Liste können gescannt werden, doch Sie sollten beachten, dass durch das Scannen von Dokumenten dieses Typs die Lebensdauer des Scanners verkürzt wird. Der Scanner muss dann öfter gewartet werden und Austauschteile verschleißen schneller. Diese Art von Dokumenten verursachen öfter einen Papierstau und die Originaldokumente könnten beschädigt werden. Wenn Sie diese Art von Dokumenten dennoch scannen möchten, scannen Sie wenigstens keine großen Dokumentenstapel. Diese Verwendung ist in der Angabe der Lebenserwartung des Scanners und der Verschleißteile nicht vorgesehen.

Es wird empfohlen, die in der Liste aufgeführten Dokumente nicht oder nur selten zu scannen.

- Gewellte, gefaltete oder geknickte Dokumente. Sie können Papierstaus verursachen oder dazu führen, dass mehrere Seiten auf einmal durch den Scanner gezogen werden.
- Perforiertes oder gelochtes Papier. Es kann beim Einrasten der Trennwalze zerreißen.
- Beschichtetes Papier oder Fotografien, bei denen die Beschichtung während des Scanvorgangs abblättern kann. Dadurch können Rückstände im Scanner zurückbleiben.
- Extrem glattes, glänzendes oder hochwertig strukturiertes Papier. Es kann dazu führen, dass die Walzen für den Papiereinzug über das Papier rutschen und der Scanner einen Papierstau anzeigt.
- Kohlefreies Durchschreibepapier. Es kann reißen, während es durch den Scanner gezogen wird, und der Druck der Walzen kann Streifen auf dem Papier hinterlassen. Die chemische Beschichtung auf diesem Papier reibt sich beim Scanvorgang an den Rollen ab, wodurch häufiger falscher Papiereinzug oder Papierstau verursacht wird.
- Teilweise transparentes Papier, wie Pauspapier. Bei diesen Papierarten erscheinen Bilder, die sich auf der Rückseite des Blattes befinden, oder ein schwarzer Hintergrund in den gescannten Bildern.

### <span id="page-28-1"></span>**NICHT UNTERSTÜTZTE DOKUMENTTYPEN**

Folgende Dokumenttypen sollten nicht gescannt werden, da sie den Scanner beschädigen können.

- Vorlagen außerhalb der in diesem Dokument festgelegten unterstützten Größen, Dicken und Gewichte.
- Nicht rechteckiges oder unregelmäßig geformtes Papier. Es kann dazu führen, dass der Scanner Fehler infolge von schräg eingezogenen Vorlagen oder Papierstaus erkennt und anzeigt.
- Kohlepapier. Es kann Rückstände im Scanner und auf den Walzen hinterlassen, die dann auf die nächsten gescannten Dokumente übertragen werden können.
- Dokumente mit angehefteten harten Gegenständen wie beispielsweise Büroklammern, Vielzweckklemmen oder Heftklammern.
- Dokumente mit nasser Tinte oder Korrekturmitteln.
- Thermo- oder lichtempfindliches Papier.
- Overhead-Projektor-Folien, Kunststofffolie, Kamerafilme und alle anderen Arten transparenter oder teiltransparenter Kunststoffvorlagen.
- Zusammengeklebte Dokumente.
- Vorlagen aus Textilien oder Metall.

#### <span id="page-29-0"></span>**VORBEREITEN DER DOKUMENTE FÜR DAS SCANNEN**

• Fächern Sie die Dokumente auf, um sicherzustellen, dass die Seiten im Stapel nicht aneinander haften.

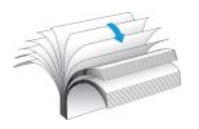

• Biegen Sie den Papierstapel und glätten Sie ihn wieder, um sicherzustellen, dass die horizontalen Ränder so ausgerichtet sind, dass ein Papierstau verhindert wird, wenn das Papier durch den Scanner gezogen wird.

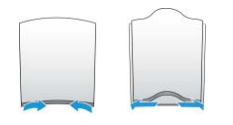

• Drücken Sie die Seitenenden zusammen, um die führenden Ränder schräg auszurichten. So wird verhindert, dass mehrere Seiten auf einmal durchgezogen werden.

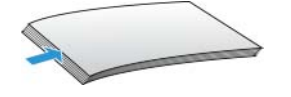

#### <span id="page-29-1"></span>**LADEN VON VORLAGEN**

1. Ziehen Sie die Vorlagenfachverlängerung heraus, und stellen Sie die Papierführung auf die Breite des Papiers ein.

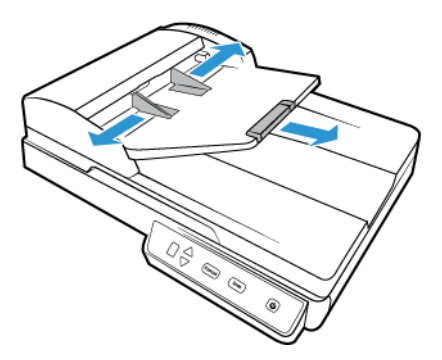

2. Legen Sie den Stapel von Vorlagen mit der zu scannenden *Seite nach oben* und der Oberkante zuerst in den automatischen Vorlageneinzug ein.

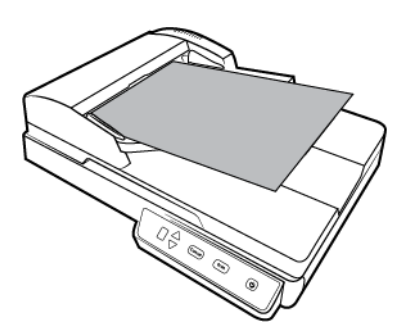

# <span id="page-30-0"></span>Scannen über das Vorlagenglas

#### <span id="page-30-1"></span>**UNTERSTÜTZTE DOKUMENTTYPEN**

Mit diesem Scanner können Sie folgende Dokument-scannen.

- Dokumentgröße
	- Mindestgröße (Breite x Länge): 13 x 13 mm (0,5 x 0,5 Zoll)
	- Maximale Größe (Breite x Länge): 216 x 297 mm (8,5 x 11,70 Zoll)

# Laden von Vorlagen

Verwenden Sie das Vorlagenglas zum Scannen von Vorlagen auf sehr dünnem Papier, beispielsweise Kreditkartenbelege, und von Vorlagen, die nicht über den automatischen Vorlageneinzug gescannt werden können, z. B. Seiten aus Büchern.

**Hinweis:** Der Scanner erkennt automatisch, ob sich Vorlagen im automatischen Vorlageneinzug befinden, und scannt die dort eingelegten Seiten. Sie müssen diese Seiten deshalb vor dem Scannen entfernen, wenn Sie über das Vorlagenglas scannen möchten.

- 1. Entfernen Sie sämtliche Vorlagen aus dem automatischen Vorlageneinzug.
- 2. Heben Sie den Scannerdeckel an, und legen Sie die Vorlage mit *der zu scannenden Seite nach unten* auf das Vorlagenglas.

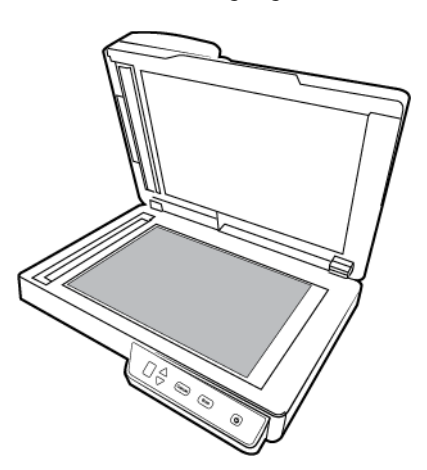

3. Richten Sie die Vorlage am Pfeil auf dem Bezugsrahmen aus, und schließen Sie dann den Deckel.

# <span id="page-31-0"></span>Scanoberflächen

Jede Scananwendung verwendet eine andere Methode, um auf den Scanner zuzugreifen. Eine Anleitung zur Verwendung der Anwendung und für den Zugriff auf den Scanner finden Sie im Benutzerhandbuch der Anwendung.

• **TWAIN-Oberfläche**: TWAIN ist ein weit verbreiteter Standard, mit dem Computer Bilder von Scannern und Digitalkameras empfangen. Die TWAIN-Scanoberfläche kann über jede auf dem Computer installierte TWAIN-Scananwendung aufgerufen werden.

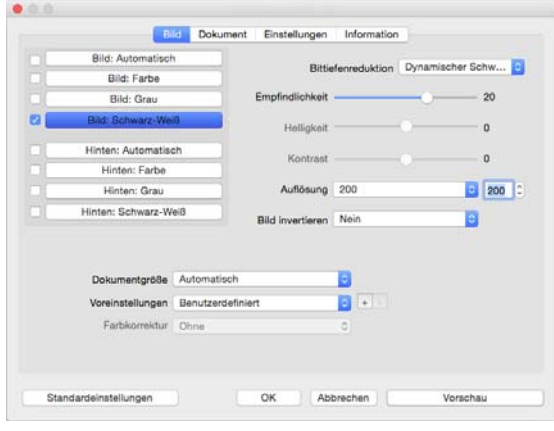

• **ICA-Oberfläche**: Die ICA-Plattform wurde entwickelt, um die Bildübertragung mit Standard-Mac-Anwendungen zu ermöglichen, wie Image Capture, ohne eine zusätzliche Scannersoftware installieren zu müssen.

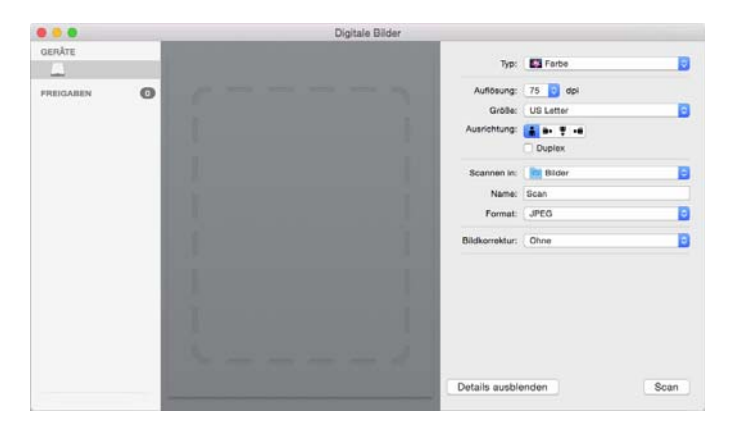

# <span id="page-33-0"></span>6. Wartung

In diesem Abschnitt finden Sie Informationen zur Reinigung, Fehlerbehebung, Deinstallation und den technischen Daten des Scanners.

### <span id="page-33-1"></span>Sicherheitshinweise

Beachten Sie die folgenden Sicherheitshinweise, um den sicheren Betrieb Ihres Xerox-Geräts sicherzustellen.

#### **Beachten Sie diese Punkte**

- Beachten Sie jederzeit alle Warnungen und Bedienungshinweise, die am Gerät angebracht oder mit dem Gerät ausgeliefert werden.
- Verwenden Sie ausschließlich für dieses Gerät geeignete Verbrauchs- bzw. Zubehörmaterialien; andernfalls kann es zu Leistungseinschränkungen oder Gefährdungen kommen. Verwenden Sie keine Reinigungssprays, da diese u. U. brennbar sind und Explosionen verursachen können.
- Lassen Sie stets Sorgfalt walten, wenn Sie das Gerät bewegen.
- Trennen Sie das Netzkabel von der Steckdose, bevor Sie das Gerät reinigen. Verwenden Sie ausschließlich für dieses Gerät geeignete Verbrauchs- bzw. Zubehörmaterialien; andernfalls kann es zu Leistungseinschränkungen oder Gefährdungen kommen. Verwenden Sie keine Reinigungssprays.
- Stellen Sie das Gerät nur auf einer ausreichend stabilen Oberfläche auf, die für das entsprechende Gewicht ausgelegt ist.
- Stellen Sie sicher, dass das Gerät ausreichend belüftet wird und für Wartungsarbeiten zugänglich ist.
- Trennen Sie das Netzkabel von der Steckdose, bevor Sie das Gerät reinigen.

#### **Vermeiden Sie folgende Punkte**

- Schließen Sie den Gerät nicht mit einem einen Zwischenstecker ohne Schutzerde an eine geerdete Steckdose an.
- Führen Sie keine Wartungsvorgänge aus, die nicht in dieser Dokumentation beschrieben werden.
- Entfernen Sie keine Abdeckungen oder Schutzvorrichtungen, die mit Schrauben befestigt sind. Unter diesen Abdeckungen befinden sich keine durch Bedienkräfte zu wartenden Teile.
- Stellen Sie das Gerät nicht in der Nähe von Heizkörpern oder anderen Wärmequellen auf.
- Versuchen Sie nicht, elektrische oder mechanische Sperren dieses Geräts außer Kraft zu setzen oder zu umgehen.

### <span id="page-33-2"></span>Beheben von Papierstaus

Wenn der Scanner wegen eines Papierstaus im automatischen Vorlageneinzug angehalten wird, wird nach kurzer Zeit eine Warnmeldung angezeigt.

1. Klappen Sie den Deckel des automatischen Vorlageneinzugs nach oben, um den Scanner zu öffnen.

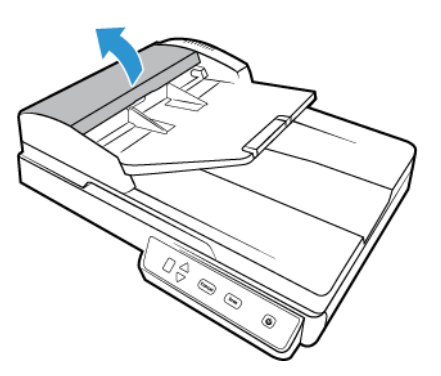

2. Entfernen Sie das gestaute Papier aus dem Scanner.

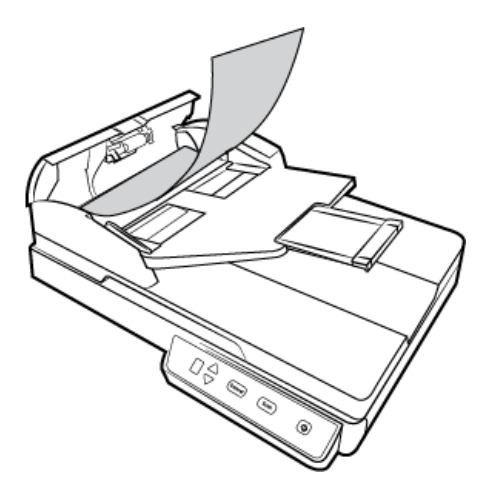

3. Schließen Sie den Deckel des automatischen Vorlageneinzugs. Drücken Sie den Deckel des automatischen Vorlageneinzugs vorsichtig nach unten, bis er mit einem Klick einrastet.

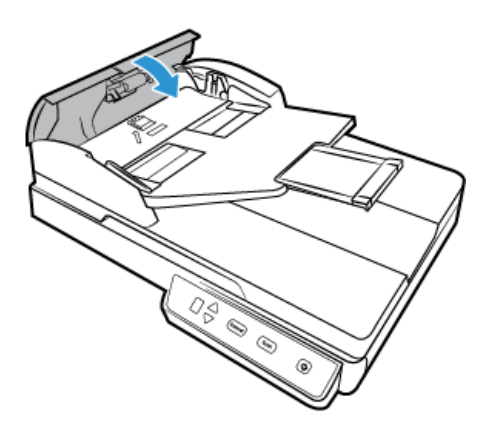

Sie können Papierstaus vermeiden, indem Sie das Papier vor dem Scannen glätten und ausrichten, die Führungsschienen an das Papierformat anpassen und das Papier gerade in den automatischen Vorlageneinzug einlegen.

# <span id="page-35-0"></span>Reinigen des automatischen Vorlageneinzugs

Durch regelmäßige Wartung des Scanners tragen Sie zur Beibehaltung einer optimalen Leistung des Geräts bei.

Reinigen Sie mit einem weichen, fusselfreien Tuch alle Kunststoffoberflächen des Scanners.

#### <span id="page-35-1"></span>**REINIGEN DES AUTOMATISCHEN VORLAGENEINZUGS**

Die Reinigung der Innenseite des Scanners trägt dazu bei, dass das Gerät dauerhaft eine optimale Leistung liefert. Das Innere des Scanners sollte mindestens einmal wöchentlich oder nach dem Scannen von 1.000 Seiten gesäubert werden. Wenn häufig Papierstaus auftreten, mehrere Seiten gleichzeitig eingezogen werden oder die gescannte Vorlage Linien aufweist, muss der Scanner unverzüglich gereinigt werden.

**Hinweis:** Reinigen Sie die Walze nur mit sanftem Druck. Sämtliche Walzen (mit Ausnahme der freien Walzen) drehen sich nur in einer Richtung. Drehen Sie die Walze NICHT in entgegengesetzter Richtung. Dadurch wird die Walze beschädigt. Dies kann dazu führen, dass der Scanner die Seiten nicht mehr ordnungsgemäß einzieht.

- 1. Befeuchten Sie ein weiches Tuch mit Isopropylalkohol (70 %).
- 2. Klappen Sie den Deckel des automatischen Vorlageneinzugs nach oben, um den Scanner zu öffnen.

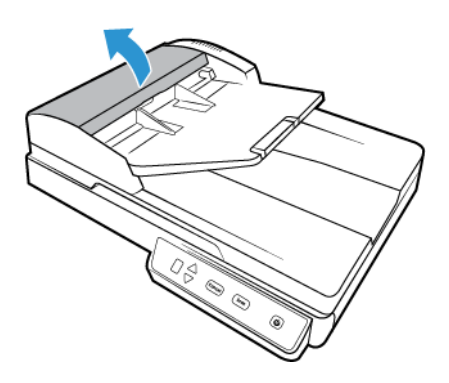

3. Wischen Sie die Einzugwalze nach einer Seite ab. Drehen Sie die Walze, um die gesamte Oberfläche zu reinigen. Die Einzugwalze befindet sich an der Unterseite der Klappe des automatischen Vorlageneinzugs.

Wischen Sie das ADF-Pad von oben nach unten ab.

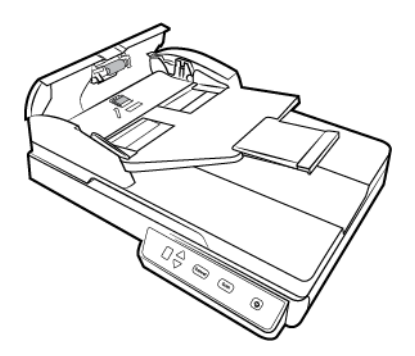

4. Schließen Sie den Deckel des automatischen Vorlageneinzugs. Drücken Sie den Deckel des automatischen Vorlageneinzugs vorsichtig nach unten, bis er mit einem Klick einrastet.

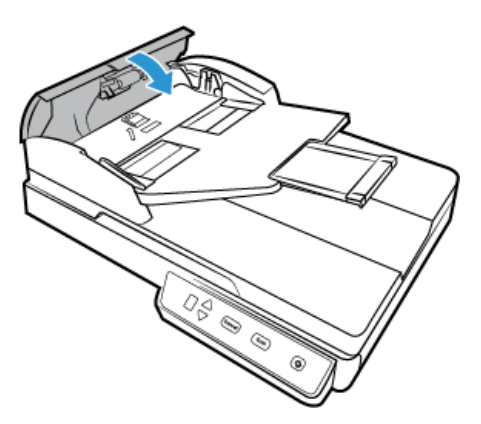

5. Reinigen Sie den Glasstreifen im Scannergehäuse.

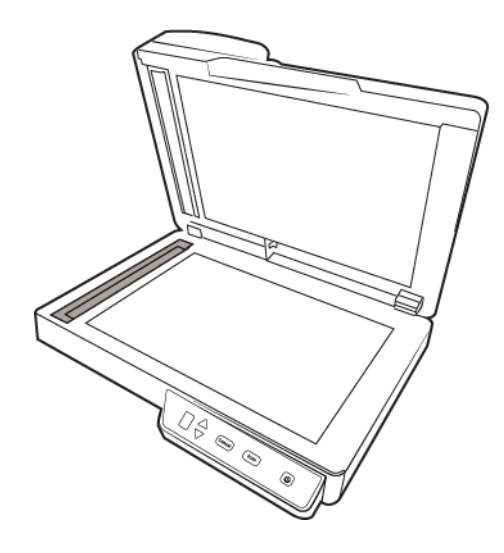

#### <span id="page-36-0"></span>**REINIGEN DES VORLAGENGLASES**

Durch übermäßig verschmutzte oder verstaubte Vorlagen wird auch das Vorlagenglas verunreinigt. Die optimale Qualität der gescannten Vorlagen bleibt erhalten, wenn Sie das Vorlagenglas mit einem weichen sauberen Tuch abwischen und dabei Staub und andere Rückstände entfernen.

Wenn Verschmutzungen auf dem Vorlagenglas nicht mit einem weichen, trockenen Tuch entfernt werden können, befeuchten Sie das Tuch mit Isopropylalkohol.

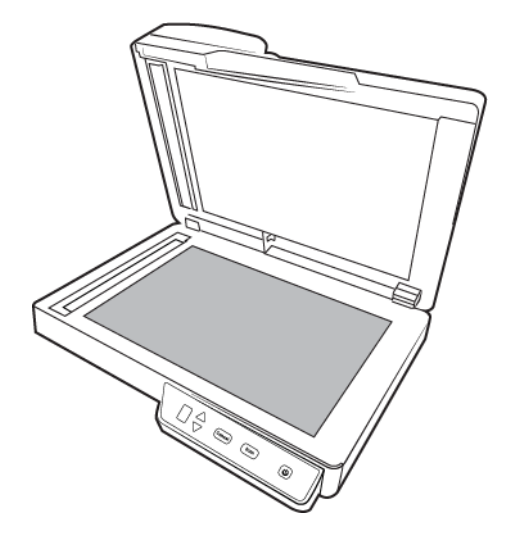

# <span id="page-37-0"></span>Austauschen des ADF-Pads

Probleme mit dem Einziehen von Vorlagen im automatischen Vorlageneinzug deuten auf eine Abnutzung des ADF-Pads hin. Das ADF-Pad können bis zu 30.000 Seiten scannen bis werden. Die Nutzungsdauer des ADF-Pads hängt von der Art der Dokumente ab, die in der Regel gescannt werden. Das Scannen von großen Stapeln grob strukturierten Papiers und von Plastikkarten mit Prägung führen zu einer schnelleren Abnutzung des ADF-Pads. Das ADF-Pad nutzt sich auch durch das Scannen von großen Endlosstapeln schneller ab.

Im Lieferumfang des Scanners ist ein Ersatz-Pad enthalten. Neue Pads können bestellt werden. Auf der Seite "Parts & Accessories" können Sie für Ihren Scanner Ersatzteile erwerben: www.xeroxscanners.com.

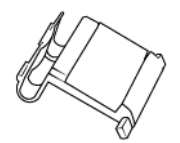

### **So tauschen Sie das ADF-Pad aus:**

1. Klappen Sie den Deckel des automatischen Vorlageneinzugs nach oben, um den Scanner zu öffnen.

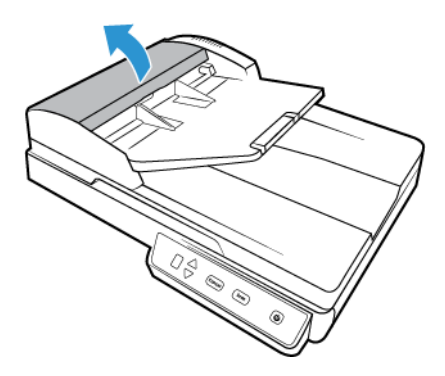

2. Drücken Sie die Kunststoffklammern zusammen, mit denen das Pad befestigt ist.

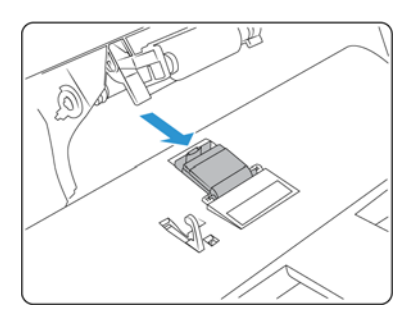

3. Drehen Sie das ADF-Pad, bis es frei beweglich ist.

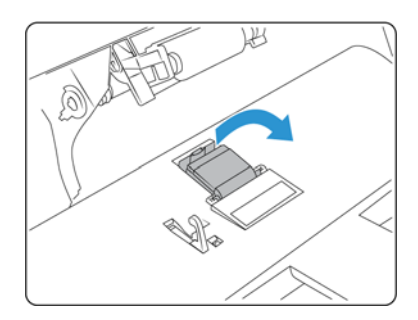

4. Heben Sie das Pad an, und entnehmen Sie es aus dem Scanner.

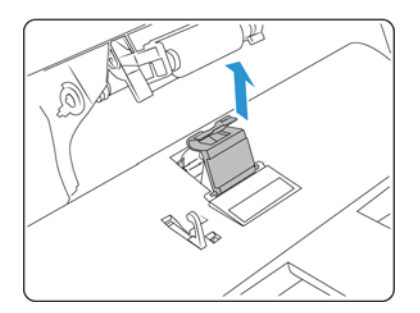

5. Entfernen Sie die Spannungsfeder, die sich unter dem ADF-Pad befindet.

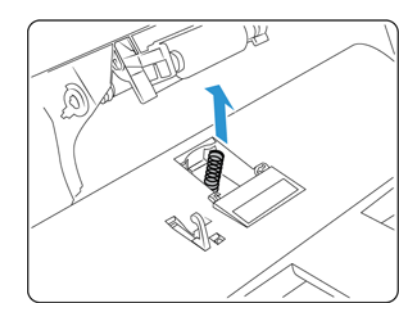

6. Platzieren Sie die neue Spannungsfeder im Scanner.

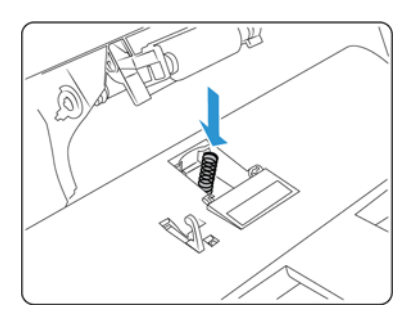

7. Platzieren Sie das neue ADF-Pad in den Scanner und drehen Sie es in die korrekte Position.

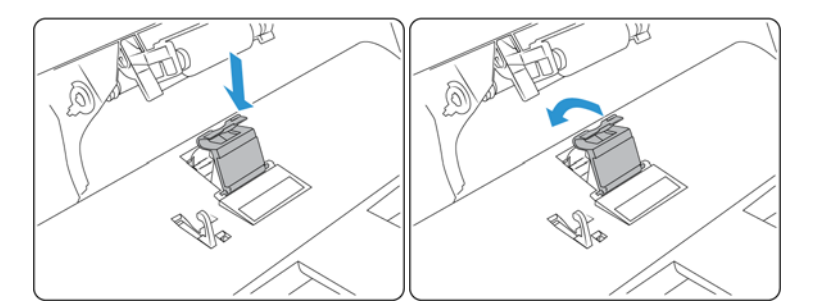

- 8. Drücken Sie das ADF-Pad nach unten, bis es hörbar einrastet.
- 9. Schließen Sie den Deckel des automatischen Vorlageneinzugs. Drücken Sie den Deckel des automatischen Vorlageneinzugs vorsichtig nach unten, bis er mit einem Klick einrastet.

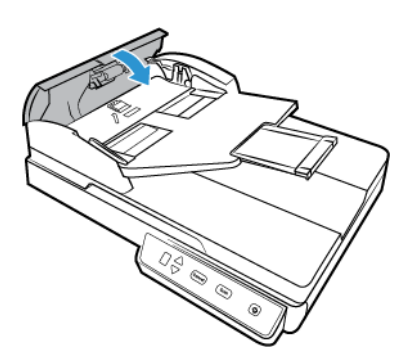

# <span id="page-39-0"></span>Fehlerbehebung

**Problem**: Der Scanner scannt nicht. Wo liegt der Fehler?

Untersuchen Sie, ob eines der folgenden möglichen Probleme vorliegt:

- Sind Kabel lose oder nicht ordnungsgemäß angeschlossen? Überprüfen Sie die Kabelanschlüsse. Vergewissern Sie sich, dass alle Kabel ordnungsgemäß angeschlossen sind.
- Leuchtet die Statusleuchte des Scanners? Schalten Sie den Scanner ein. Wenn die Statusleuchte nicht leuchtet, schließen Sie das Netzteil an eine andere Steckdose an.

Wenn Sie eine USV-Notstromversorgung oder eine Verteilerleiste verwenden, schließen Sie den Scanner direkt an einer Wandsteckdose an.

- Haben Sie einen Neustart des Computers und des Scanners durchgeführt? Wenn ein Papierstau im Scanner auftritt oder die Verbindung wegen eines Fehlers getrennt wird, führen Sie einen Neustart des Computers durch, und schalten Sie den Scanner aus und anschließend wieder ein.
- Haben Sie den Scanner an einen USB-Hub angeschlossen? Wenn Sie den Scanner über einen USB-Hub angeschlossen haben, schließen Sie das USB-Kabel des Scanners direkt an der Rückseite des Computers an.

Es wird nicht empfohlen, den Scanner über einen USB-Hub zu betreiben. Wenn Sie einen Hub einsetzen, muss dieser über eine eigene Stromversorgung verfügen.

- Ist das USB-Kabel 180 cm lang oder kürzer? Bei einem USB-Kabel mit einer Länge von mehr als 180 cm kann die Verbindung mit dem Scanner verloren gehen. Die empfohlene USB-Kabellänge beträgt höchstens 180 cm. Das im Lieferumfang des Scanners enthaltene USB-Kabel liegt in diesem Bereich.
- Haben Sie in der Scansoftware eine andere Bildquelle ausgewählt? Wenn Sie mehrere Bildbearbeitungsgeräte mit dem Computer verwenden (z. B. eine Kamera, einen Multifunktionsdrucker oder einen anderen Scanner), haben Sie möglicherweise eine andere Quelle für Bilder ausgewählt. Starten Sie die Anwendung, und vergewissern Sie sich, dass als Anwendung Xerox® Simplex Combo Scanner ausgewählt ist.

#### **Problem**: Im automatischen Vorlageneinzug liegt ein Papierstau vor.

Sie können Papierstaus vermeiden, indem Sie das Papier vor dem Scannen glätten und ausrichten und die Führungsschienen an das Papierformat anpassen. Schief in den automatischen Vorlageneinzug eingelegte Seiten führen zu einer Blockierung des Einzugsmechanismus. Wenn Papierstaus häufiger auftreten, reinigen Sie die Walze mit einem weichen, mit Isopropylalkohol befeuchteten Tuch. Eine übermäßige Verschmutzung der Walze kann zu Abnutzungserscheinungen und damit zu Problemen beim Vorlageneinzug führen.

**Problem**: Der automatische Vorlageneinzug zieht die Seiten nicht ordnungsgemäß ein.

Mit einer schmutzigen oder abgenutzten Walze zieht das Gerät die Vorlagen möglicherweise schief oder mehrere Seiten auf einmal ein. Versuchen Sie zunächst, die Walzen wie unter ["Reinigen](#page-35-1)  [des automatischen Vorlageneinzugs" auf Seite 3](#page-35-1) beschrieben zu reinigen.

**Problem**: Der Antrieb läuft, es werden jedoch keine Vorlagen eingezogen.

Vergewissern Sie sich, dass das Papier ordnungsgemäß in den automatischen Vorlageneinzug eingelegt wurde, sodass die Seiten auf den Walzen aufliegen. Der Papiersensor, der bewirkt, dass die Walzen die Seiten erfassen, ist möglicherweise in Betrieb, aber wenn sich die Seiten nicht vollständig im automatischen Vorlageneinzug befinden, können sie nicht von den Walzen erfasst werden.

**Problem**: Die aus dem automatischen Vorlageneinzug gescannten Bilder sind immer schief.

Stellen Sie sicher, dass die Papierführungen an den Seitenrändern ausgerichtet sind.

**Problem**: Wenn das USB-Kabel während eines Scanvorgangs abgezogen wird, wird beim erneuten Einstecken des USB-Kabels keine Verbindung mit dem Scanner hergestellt.

Trennen Sie das Netzkabel vom Scanner, und schließen Sie es wieder an.

Wenn der Scanner nicht wieder erkannt wird:

- 1. Trennen Sie das Netzkabel vom Scanner.
- 2. Führen Sie einen Neustart Ihres Computers durch.
- 3. Schließen Sie das Netzkabel nach dem Abschluss des Neustarts wieder an.

**Problem**: Der Computer gibt ständig Fehlermeldungen aus, der Speicherplatz auf der Festplatte reiche nicht aus.

Die Mindestanforderung an freiem Speicherplatz auf der Festplatte bezieht sich auf die Installation des Scannerlaufwerks und einfache Scans in niedriger Auflösung. Bei Scans mit hoher Auflösung können Dateien entstehen, deren Größe 1 GB übersteigt. Geben Sie Speicherplatz auf der Festplatte frei, damit die Software die gescannten Vorlagen speichern kann.

**Problem**: Der Computer gibt ständig Fehlermeldungen aus, der Arbeitsspeicher sei zu klein.

Es wird eine Meldung angezeigt, dass kein Speicherplatz zur Verfügung steht, wenn lange Seiten mit hoher Auflösung gescannt werden. Dieser Fehler tritt oft bei älteren Versionen von Mac OS X auf, was an den großen Dateien liegt, die beim Scannen langer Seiten in Farbe oder Graustufen mit 300 dpi oder höher erstellt werden. Wenn Sie eine Meldung sehen, dass kein Speicherplatz zur Verfügung steht, versuchen Sie, die Seitenlänge und/oder Scanauflösung anzupassen.

**Problem**: Bilder sind beim Scannen und Speichern im GIF-Dateiformat beschädigt.

Dies ist ein bekanntes Problem bei der Verwendung älterer Versionen von OS X, das bisher bei den Versionen 10.6 und 10.7 beobachtet wurde. Es kann aber auch bei anderen Versionen von OS X auftreten. Bitte verwenden Sie ein anderes Dateiformat für das Scannen, wenn Sie ein verzerrtes Bild sehen.

#### <span id="page-41-0"></span>**FEHLERCODES DER STATUSLEUCHTE FÜR DIE FEHLERBEHEBUNG**

#### **Normalbetrieb**

- **Durchgehend blau leuchtend**: Gibt an, dass der Scanner einsatzbereit ist.
- **Langsam blau blinkend**: Gibt an, dass sich der Scanner im Energiesparmodus befindet.
- **Schnell blau blinkend**: Gibt an, dass der Scanner gerade aus dem Energiesparmodus erwacht.
- **Durchgehend rot leuchtend**: Der Scanner arbeitet.
- **Rot blinkend**: Der Scanner meldet einen Fehler.

#### **Fehlercodes**

Die Statusleuchte zeigt den aktuellen Status des Scanners an. Wenn bei Ihrem Scanner Hardwareprobleme auftreten, wird die Statusleuchte rot und gibt eine bestimmte Anzahl an Blinksignalen aus, pausiert dann, und gibt anschließend erneut dieselbe Anzahl an Blinksignalen aus. Die Anzahl der Blinksignale zwischen den Pausen weist auf den Hardware-Fehlercode hin. Außerdem blinken auf der LED-Anzeige ein "E" und dann der Fehlercode auf, der dem Blinkmuster der Statusleuchte entspricht.

Im Folgenden finden Sie Beschreibungen der am häufigsten auftretenden Muster. In jedem Fall sollten Sie jedoch den Scanner ausschalten und die Scannereinrichtung überprüfen. Vergewissern Sie sich, dass das USB-Kabel an den Scanner und den Computer angeschlossen ist. Vergewissern Sie sich, dass das Netzkabel an den Scanner und eine Wandsteckdose angeschlossen ist. Wenn Sie ein anderes Blinkmuster feststellen, wenden Sie sich an den technischen Support von Xerox.

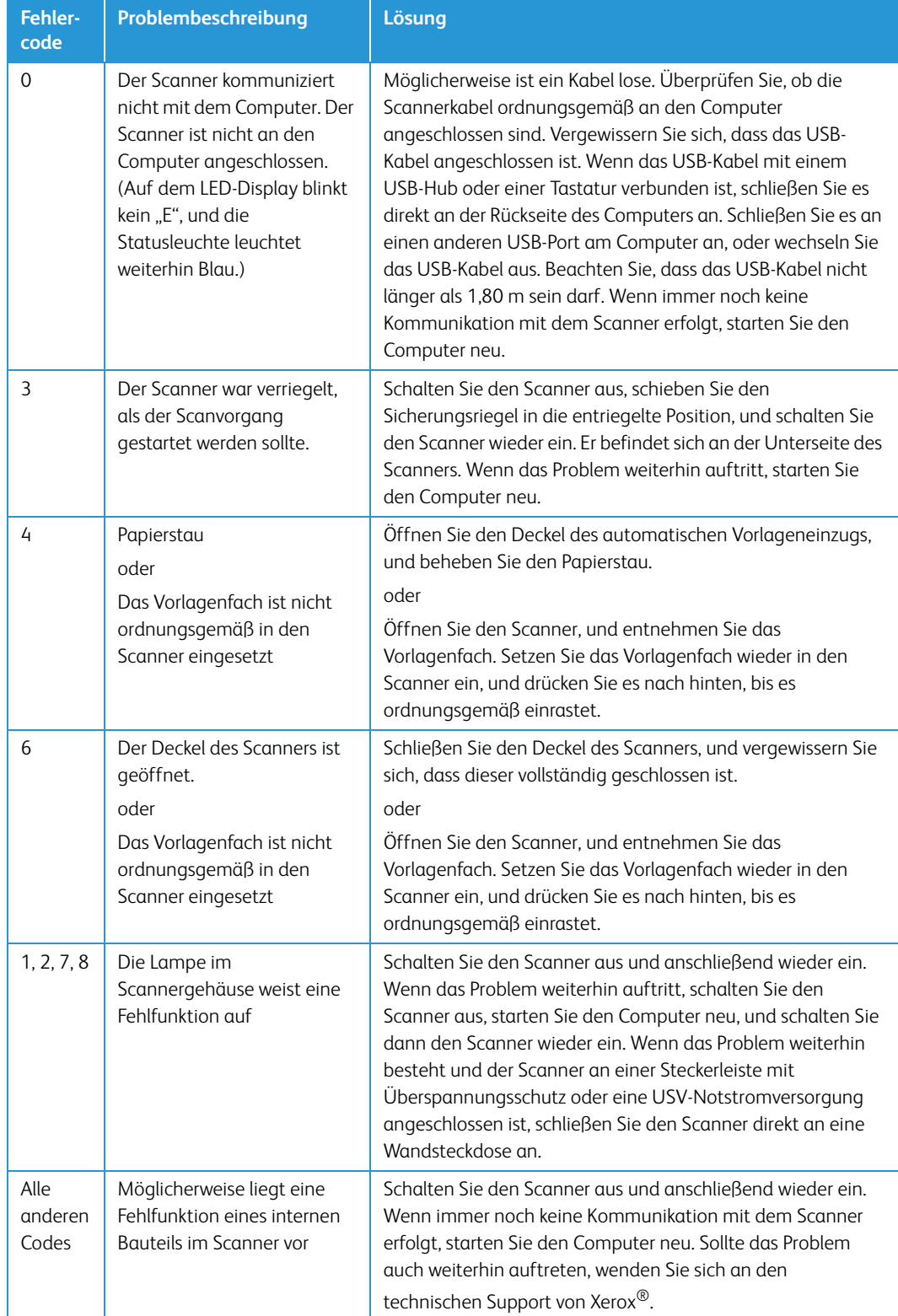

# <span id="page-43-0"></span>Spezifikationen für den Xerox® Simplex Combo Scanner

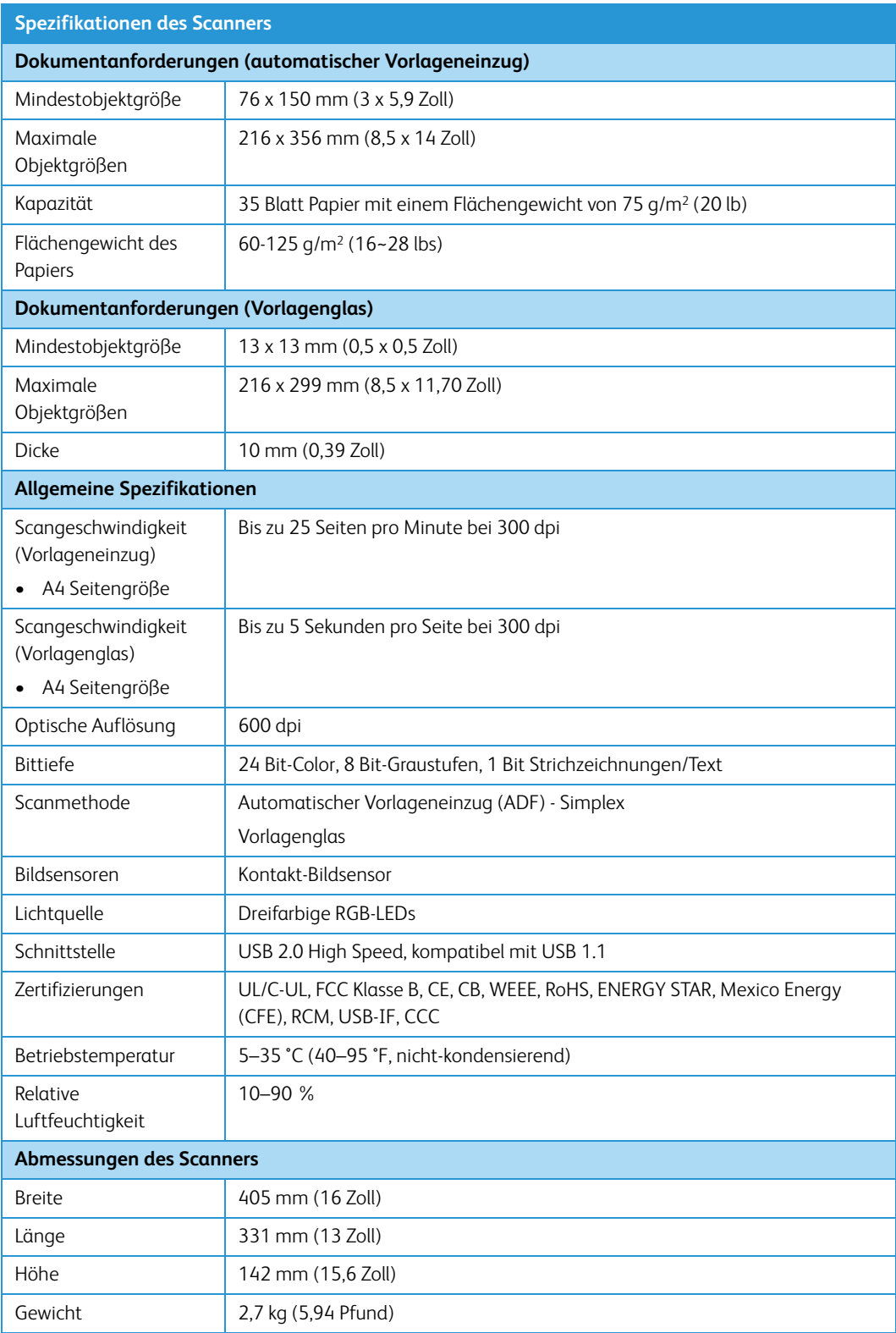

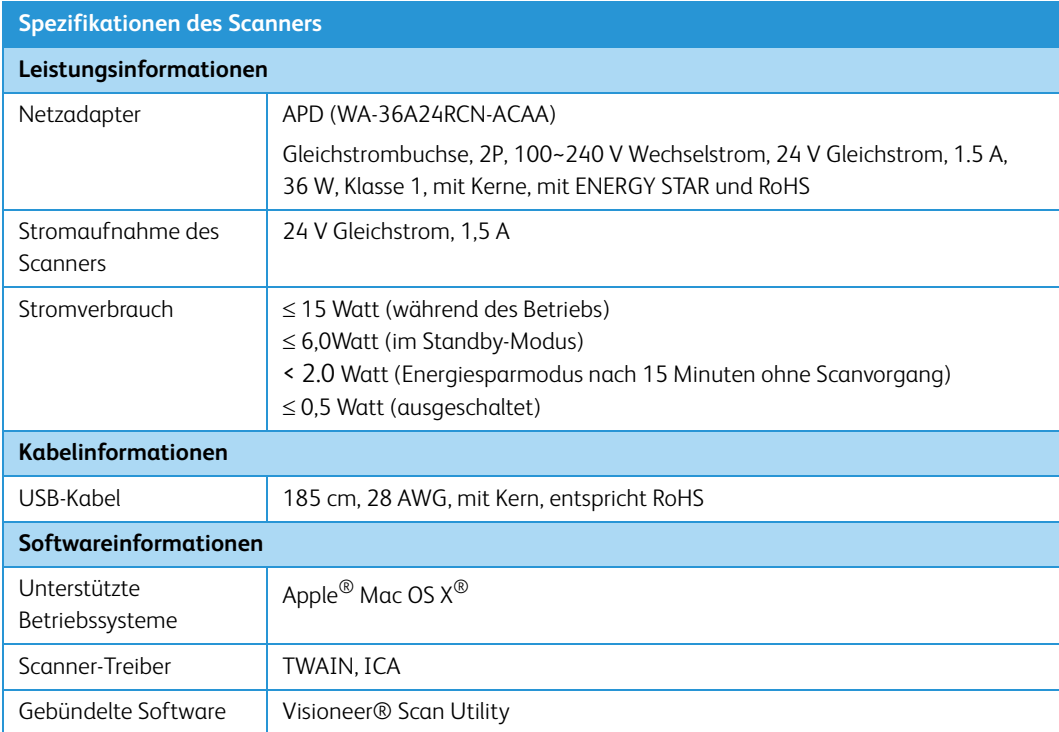

# <span id="page-44-0"></span>Teileliste für Xerox® Simplex Combo Scanner

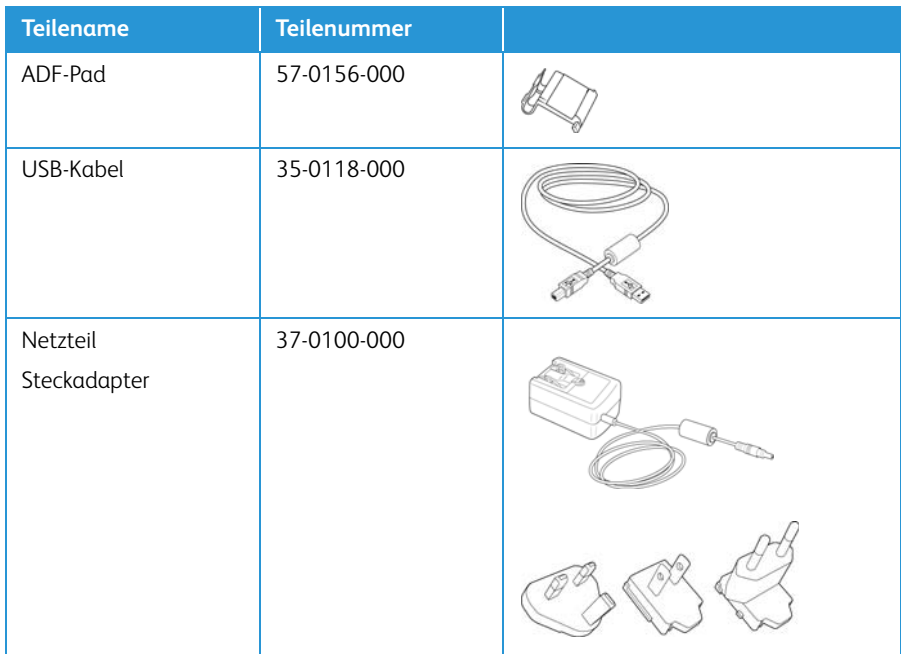

# <span id="page-45-0"></span>7. Anhang A: Gesetzliche Bestimmungen

# <span id="page-45-1"></span>Grundlegende Bestimmungen

### <span id="page-45-2"></span>**USA (FCC-BESTIMMUNGEN)**

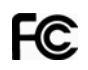

Dieses Gerät wurde getestet und hält die in Teil 15 der FCC-Vorschriften für digitale Geräte der Klasse B festgelegten Grenzwerte ein. Diese Beschränkungen wurden festgelegt, um bei der Installation in Wohnhäusern ausreichenden Schutz vor schädlichen Störungen sicherzustellen. Das Gerät erzeugt und verwendet Hochfrequenzenergie und kann diese auch selbst aussenden. Bei unsachgemäßer Installation und Anwendung sind Störungen des Funkverkehrs möglich.

Es kann jedoch nicht garantiert werden, dass bei einzelnen Installationen keine Störungen auftreten. Wenn dieses Gerät schädliche Störungen des Radio- oder Fernsehempfangs bewirkt, was durch Ein- und Ausschalten festgestellt werden kann, sollte der Benutzer versuchen, diese Störungen durch eine oder mehrere der folgenden Maßnahmen zu beheben:

- Richten Sie die Empfangsantenne neu aus, oder stellen Sie diese an einem anderen Ort auf.
- Vergrößern Sie den Abstand zwischen dem Gerät und dem Funkempfänger.
- Schließen Sie das Gerät und den Funkempfänger an getrennte Stromkreise an.
- Fragen Sie den Händler oder einen erfahrenen Radio- und Fernsehtechniker um Rat.

Dieses Gerät entspricht Teil 15 der FCC-Vorschriften. Der Betrieb unterliegt folgenden zwei Bedingungen: (1) Dieses Gerät darf keine schädigenden Störungen verursachen, und (2) dieses Gerät muss unempfindlich gegen alle einwirkenden Störungen sein, einschließlich solcher Störungen, die den Betrieb unerwünscht beeinflussen könnten.

Modifikationen an diesem Gerät, die nicht ausdrücklich durch Xerox® genehmigt wurden, führen möglicherweise dazu, dass Sie die Berechtigung für den Betrieb dieses Geräts verlieren.

Um die Konformität zu den FCC-Vorschriften sicherzustellen, müssen mit diesem Gerät abgeschirmte Kabel verwendet werden.

#### <span id="page-45-3"></span>**ZERTIFIZIERUNGEN IN EUROPA**

Das CE-Zeichen auf diesem Gerät bedeutet, das Xerox® eine Erklärung der Konformität zu folgenden EURichtlinien mit Wirkung ab dem angegebenen Datum abgegeben hat:

# $\epsilon$

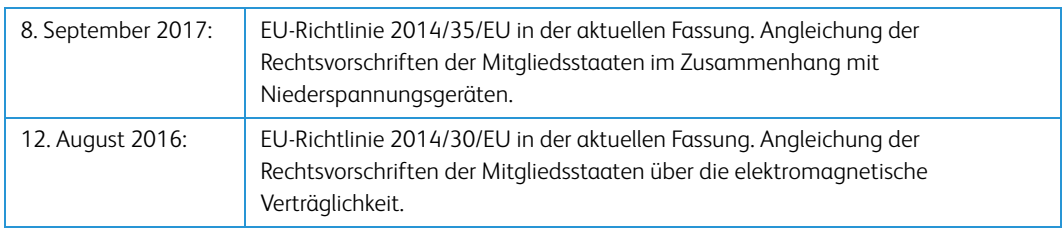

Dieses Gerät ist als LED-Produkt der Klasse 1 zertifiziert. Dies bedeutet, dass die Maschine keine gefährliche Laserstrahlung produziert.

Der vollständige Text dieser Erklärung mit Angabe der entsprechenden Richtlinien und Normen ist über Ihren Xerox®-Partner oder unter folgender Adresse erhältlich:

Environment, Health and Safety Xerox Corporation Oxford Road Uxbridge UBS 1HE Telefon: 1-800-ASK-XEROX

Türkei (RoHS-Bestimmung)

Gemäß Artikel 7 (d) bestätigen wir hiermit: "Das Gerät entspricht der EEE-Verordnung."

("EEE yönetmeliğine uygundur")

# <span id="page-46-0"></span>Gesetzliche Vorschriften zum Kopierbetrieb

#### <span id="page-46-1"></span>**U.S.A.**

Der Kongress der Vereinigten Staaten hat die Vervielfältigung der folgenden Dokumente unter bestimmten Bedingungen per Gesetz untersagt. Zuwiderhandlungen können mit Geldstrafen oder Freiheitsentzug geahndet werden.

1. Obligationen oder Anleihen der US-Regierung, darunter:

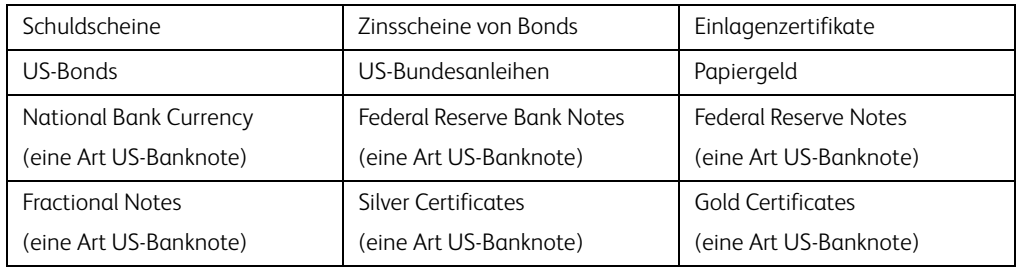

Bonds und Obligationen bestimmter Regierungsbehörden wie der FHA usw.

Bonds. (US-Sparbriefe dürfen lediglich für Werbezwecke im Zusammenhang mit Kampagnen für den Verkauf dieser Bonds fotografiert werden.)

US-Steuermarken. (Falls Rechtsdokumente bzw. Urkunden mit einer entwerteten Steuermarke vervielfältigt werden müssen, ist dies zulässig, sofern die Vervielfältigung nicht zu rechtswidrigen Zwecken erfolgt.)

Entwertete und nicht entwertete Postwertzeichen. (Postwertzeichen dürfen zu philatelistischen Zwecken fotografiert werden, sofern die Widergabe in schwarzweiß und mit Abmessungen entweder kleiner als 75 % oder größer als 150 % der ursprünglichen Vorlage erfolgt.)

#### Postanweisungen.

Schuldscheine, Schecks oder Wechsel, deren Begünstigter oder Bezogener ein dazu berechtigter Beamter der USA ist.

Marken und andere Wertzeichen beliebigen Nennwerts, die gemäß eines Gesetzes des Kongresses herausgegeben wurden bzw. werden.

- 2. Berichtigte Kompensationsscheine für Veteranen der Weltkriege.
- 3. Obligationen und Anleihen aller ausländischen Regierungen, Banken und Unternehmen.
- 4. Urheberrechtlich geschützte Materialien, außer mit der Genehmigung seitens des Urheberrechtsinhabers oder unter den Bestimmungen zur angemessenen Verwendung ("Fair Use") bzw. den Rechten von Bibliotheken der US-Urheberschutzgesetze. Weitere Informationen sind vom Copyright Office, Library of Congress, Washington, D.C. 20559 erhältlich. Circular R21 anfordern.
- 5. Staatsbürgerschaftsnachweise und Einbürgerungsurkunden. (Ausländische Einbürgerungsurkunden dürfen fotografiert werden.)
- 6. Reisepässe. (Ausländische Reisepässe dürfen fotografiert werden.)
- 7. Einwanderungsunterlagen.
- 8. Musterungsunterlagen.
- 9. Einberufungsunterlagen für den Wehrdienst, die einige oder alle der folgenden Informationen enthalten:

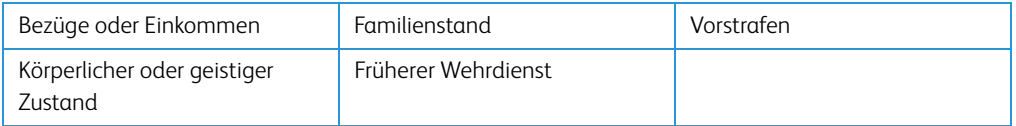

Ausnahme: Entlassungspapiere der US-Armee und US-Marine dürfen fotografiert werden.

- 10. Abzeichen, Ausweise, Erlaubnis- bzw. Passierscheine und Insignien, die von Militärpersonal oder von Mitarbeitern der verschiedenen Bundesministerien und -behörden wie dem FBI, dem US-Schatzministerium usw. getragen werden (sofern die Fotografie nicht vom Leiter des Ministeriums oder der Behörde angefordert wurde).
- 11. In einigen Bundesstaaten ist die Vervielfältigung folgender Dokumente untersagt: KFZ-Kennzeichen, Führerscheine und Fahrzeugbriefe.

Die vorgenannte Liste erhebt keinen Anspruch auf Vollständigkeit. Für die Vollständigkeit und Richtigkeit wird keine Haftung übernommen. Ziehen Sie bei Zweifeln einen Rechtsanwalt zurate.

#### <span id="page-48-0"></span>**KANADA**

Das Parlament Kanadas hat die Vervielfältigung der folgenden Dokumente unter bestimmten Bedingungen per Gesetz untersagt. Zuwiderhandlungen können mit Geldstrafen oder Freiheitsentzug geahndet werden.

- 1. Gegenwärtig im Umlauf befindliche Banknoten bzw. Papiergeld.
- 2. Obligationen und Anleihen von Regierungen und Banken.
- 3. Exchequer Bill Paper bzw. Revenue Paper (Spezialpapiere für bestimmte amtliche Dokumente und Urkunden).
- 4. Das Siegel der Regierung Kanadas oder einer Provinz oder das Siegel einer Behörde oder eines Amtes in Kanada oder eines Gerichtshofes.
- 5. Proklamationen, Anordnungen, Regelungen und Ernennungen bzw. entsprechende Bekanntmachungen (mit der betrügerischen Absicht, es so aussehen zu lassen, als ob diese vom Queen's Printer für Kanada oder einer entsprechenden Druckerei einer Provinz herausgegeben wurden).
- 6. Kennzeichen, Marken, Siegel, Verpackungen oder Designs, die von oder im Namen der Regierung Kanadas oder einer Provinz, der Regierung eines anderen Staates als Kanada oder einem Ministerium, einem Rat, einer Kommission oder einer Behörde verwendet werden, das/ der/die von der Regierung Kanadas oder einer Provinz bzw. einer Regierung eines anderen Staates als Kanada eingerichtet wurde.
- 7. Geprägte oder geklebte Steuermarken, die als Einnahmequelle für die Regierung Kanadas oder einer Provinz oder der Regierung eines anderen Staates als Kanada verwendet werden.
- 8. Dokumente, Registerauszüge und Unterlagen in Verwahrung bei Beamten, die mit dem Anfertigen bzw. Ausgeben von beglaubigten Kopien dieser Unterlagen beauftragt sind, wenn in betrügerischer Absicht vorgegeben wird, dass eine einfache Vervielfältigung eine beglaubigte Kopie dieser Dokumente darstellt.
- 9. Urheberrechtlich geschützte Materialien und Marken jeglicher Art und Beschaffenheit, wenn keine Zustimmung des Urheberrechts- oder Markeninhabers vorliegt.

Die vorgenannte Liste wird lediglich für Informationszwecke bereitgestellt. Sie erhebt keinen Anspruch auf Vollständigkeit. Für die Vollständigkeit und Richtigkeit wird keine Haftung übernommen. Ziehen Sie bei Zweifeln einen Rechtsanwalt zurate.

### <span id="page-48-1"></span>**ANDERE LÄNDER**

Das Kopieren bestimmter Dokumente ist in Ihrem Land möglicherweise gesetzlich untersagt. Zuwiderhandlungen können mit Geldstrafen oder Freiheitsentzug geahndet werden.

- Geldscheine
- Banknoten und Schecks
- Bank- und Staatsanleihen sowie Wertpapiere
- Reisepässe und Ausweise
- Dokumente, die dem Urheber- oder Markenrecht unterliegen, ohne Zustimmung des Rechteinhabers
- Postwertzeichen und übertragbare Handelspapiere

**Hinweis:** Diese Liste erhebt keinen Anspruch auf Vollständigkeit. Für die Vollständigkeit und Richtigkeit wird keine Haftung übernommen. Ziehen Sie bei Zweifeln einen Rechtsanwalt zurate.

# <span id="page-51-0"></span>8. Anhang B: Informationen zur Konformität

# <span id="page-51-1"></span>Gesetzliche Vorschriften zum Faxbetrieb

#### <span id="page-51-2"></span>**USA UND KANADA**

Bei der Entsorgung des Xerox®-Geräts ist zu beachten, dass das Gerät Blei, Quecksilber, Perchlorat und andere Stoffe enthalten kann, deren Entsorgung u. U. bestimmten Umweltschutzbestimmungen unterliegt. Der Gehalt an diesen Stoffen entspricht bei Markteinführung ohne Einschränkungen den einschlägigen internationalen Bestimmungen. Informationen zum Recycling und der Entsorgung sind bei den örtlichen Behörden erhältlich. Informationen für die USA finden Sie auch auf der Website der Electronic Industries Alliance unter http://www.eiae.org.

Perchlorat: Bestandteile dieses Produkts wie Batterien enthalten möglicherweise Perchlorat. Die Entsorgung von Perchlorat unterliegt möglicherweise besonderen Bestimmungen: http://www.dtsc.ca.gov/hazardouswaste/perchlorate/.

#### <span id="page-51-3"></span>**EUROPÄISCHE UNION**

#### **Konformität mit RoHS und WEEE**

Das vorliegende Produkt entspricht den EU-Direktiven zur Beschränkung der Verwendung bestimmter gefährlicher Stoffe in Elektro- und Elektronikgeräten (auch als RoHS bekannt; 2011/ 65/EU) und der Elektroaltgeräte-Verordnung (auch als WEEE bekannt; 2012/19/EU).

Einige Geräte können sowohl in Privathaushalten als auch in Unternehmen eingesetzt werden.

#### **Unternehmen**

Dieses Symbol zeigt an, dass Ihr Gerät einer Entsorgung gemäß den jeweiligen nationalen Vorschriften zugeführt werden muss. Im Rahmen der Gesetzgebung innerhalb der Europäischen Union müssen alle elektrischen und elektronischen Geräte unter Berücksichtigung der geltenden Vorschriften entsorgt werden.

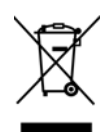

# <span id="page-52-0"></span>Hinweis zu Energy Star in den USA

Der Xerox® Simplex Combo Scanner entspricht den ENERGY STAR-Richtlinien gemäß den Anforderungen des ENERGY STAR-Programms für Bildverarbeitungsgeräte. Der Scanner wurde gemäß den ENERGY STAR-Anforderungen – dargelegt in Fassung 2.0 – der ENERGY STAR-Spezifikation zertifiziert.

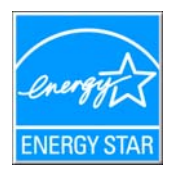

ENERGY STAR und ENERGY STAR MARK sind eingetragene Marken in den Vereinigten Staaten. Das ENERGY STAR-Programm für Bildverarbeitungsgeräte basiert auf einer gemeinsamen Initiative der Vereinigten Staaten, Japans und der Europäischen Union, deren Ziel es ist, zusammen mit Bürogeräteherstellern energiesparende Kopierer, Drucker, Faxgeräte, Multifunktionsgeräte, Computer und Monitore zu fördern. Die Reduktion der Energieaufnahme dieser Geräte trägt zu einer Bekämpfung von Smog, saurem Regen und dem langfristigem Klimawandel bei, weil hierbei weniger Schadstoffe bei der Erzeugung von Elektrizität entstehen.

Xerox ENERGY STAR ist bereits ab Werk voreingestellt.Bei Auslieferung ist der Timer Ihres Geräts für die Umschaltung in den Energiesparmodus nach dem letzten Arbeitsvorgang auf 15 Minuten eingestellt.

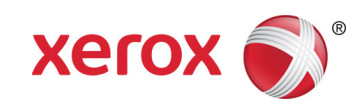